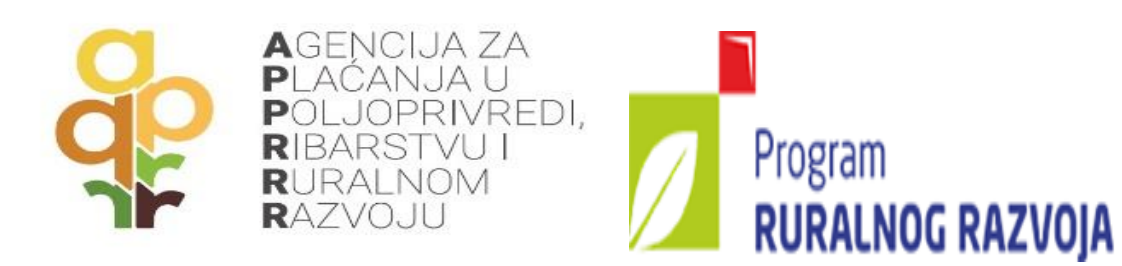

# VODIČ ZA KORISNIKE POTPORA IZ EUROPSKOG POLJOPRIVREDNOG FONDA ZA RURALNI RAZVOJ

*Mjera 5 – Obnavljanje poljoprivrednog proizvodnog potencijala narušenog elementarnim nepogodama i katastrofalnim događajima te uvođenje preventivnih aktivnosti* 

*(XI. natječaj)* 

# *UVOD*

Europski poljoprivredni fond za ruralni razvoj je financijski instrument Europske unije namijenjen ruralnom razvoju za sedmogodišnje programsko razdoblje od 2014.-2020. godine.

Program ruralnog razvoja Republike Hrvatske za programsko razdoblje 2014. - 2020. nalazi se na mrežnoj stranici Ministarstva poljoprivrede, Uprave za potpore poljoprivredi i ruralnom razvoju [\(www.ruralni](http://www.ruraln/)razvoj.hr).

Čitateljima ovoga Vodiča preporučamo usporedno korištenje važećeg Pravilnika o provedbi mjera Programa ruralnog razvoja Republike Hrvatske za razdoblje 2014. – 2020. ("Narodne novine", broj: 91/2019, 37/2020 i 31/2021 u daljnjem tekstu: Pravilnik) i Natječaja za provedbu Podmjere 5.2. "Potpora za ulaganja u obnovu poljoprivrednog zemljišta i proizvodnog potencijala narušenog elementarnim nepogodama, nepovoljnim klimatskim prilikama i katastrofalnim događajima", tipa operacije 5.2.1. "Obnova poljoprivrednog zemljišta i proizvodnog potencijala" od 16. travnja 2021. godine (u daljnjem tekstu: Natječaj). U navedenim dokumentima nalaze se sve relevantne informacije za provedbu projekta putem ove mjere (postupovna pravila, prava i obveze korisnika, lista prihvatljivih troškova, dokumentacija za podnošenje Zahtjeva za potporu/Zahtjeva za isplatu kao i drugi važni dokumenti i informacije).

# *Sadržaj*

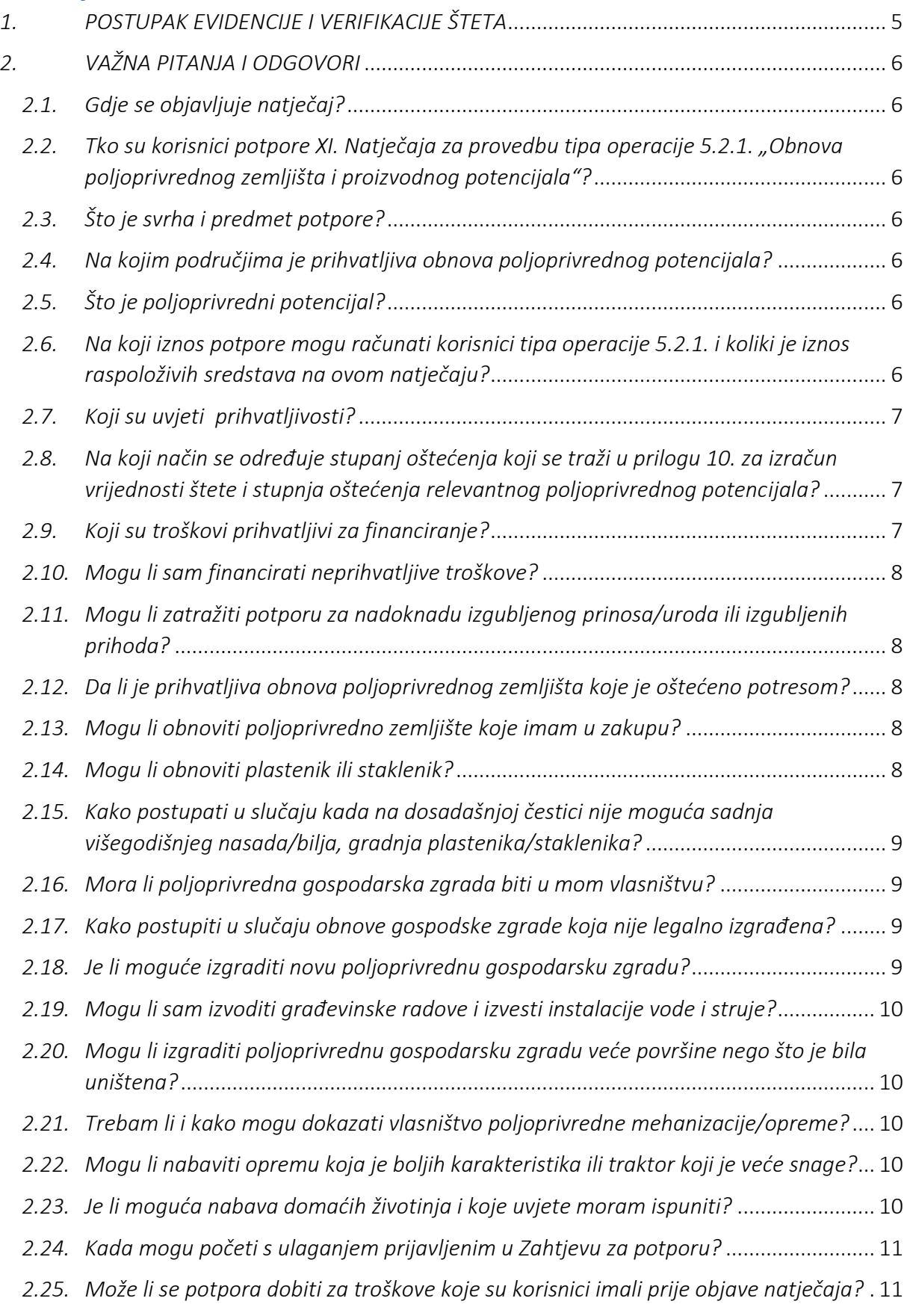

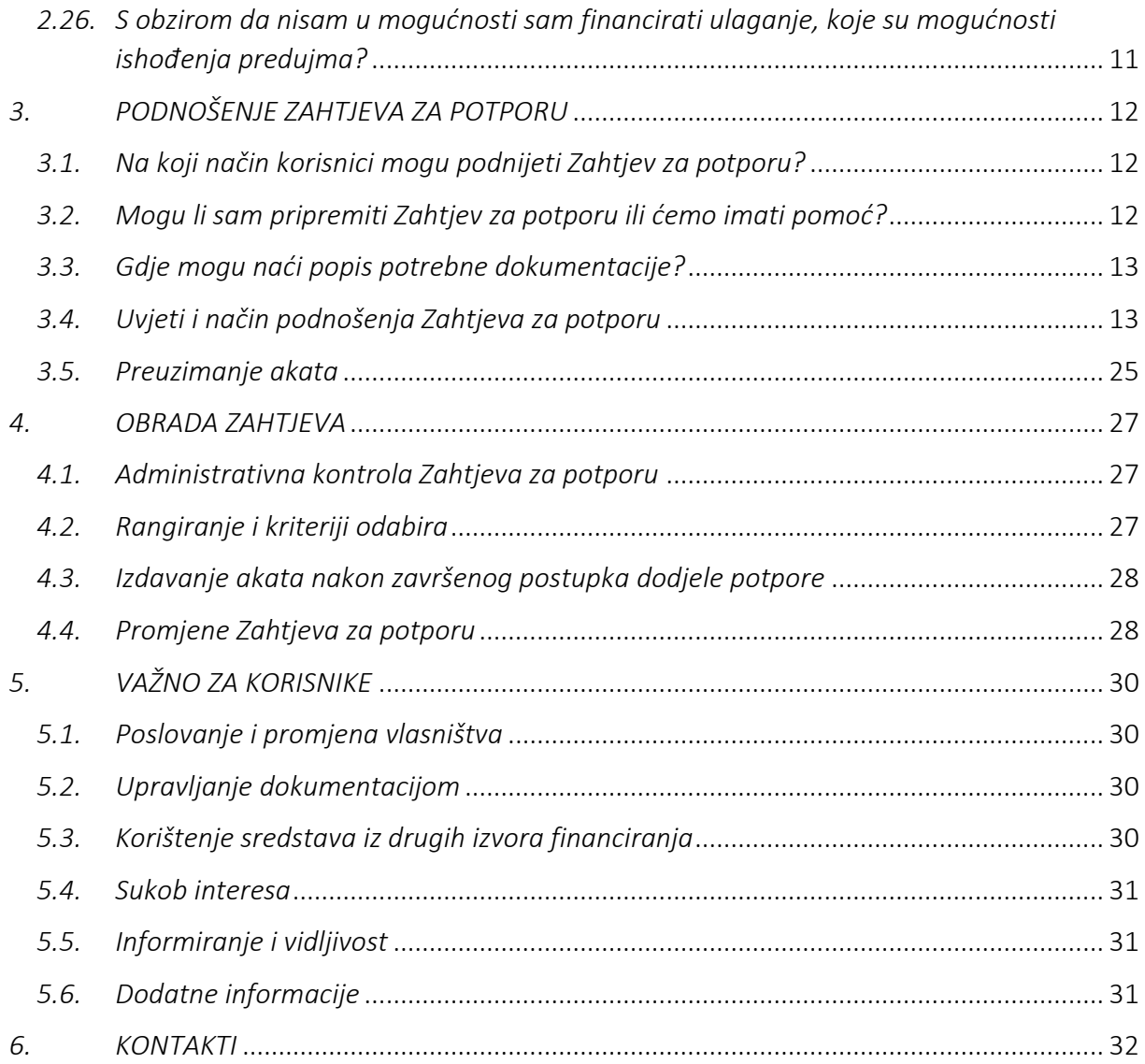

# <span id="page-4-0"></span>*1. POSTUPAK EVIDENCIJE I VERIFIKACIJE ŠTETA*

# VERIFIKACIJA ŠTETA – UPUTE ZA PRIJAVITELJE

Potencijalni korisnici potpore za potrebe prijave na Natječaj moraju ishoditi Zapisnik o verifikaciji štete izdan od Ministarstva poljoprivrede – Uprave za stručnu podršku razvoju poljoprivrede i ribarstva (bivša Savjetodavna služba).

U svrhu ishođenja verifikacijskog zapisnika korisnik se javlja imenovanom verifikatoru (službeniku Ministarstva poljoprivrede - Uprave za stručnu podršku) prema mjestu na kojem se nalazi uništena imovina odnosno poljoprivredni proizvodni potencijal.

Prije pokretanja postupka verifikacije, šteta mora biti prijavljena nadležnom povjerenstvu za procjenu šteta od prirodnih nepogoda u jedinici lokalne samouprave (JLS) prema Zakonu o ublažavanju i uklanjaju posljedica prirodnih nepogoda ("Narodne novine", broj 16/2019) (u daljnjem tekstu: Povjerenstvo u JLS)

Korisnik je dužan prije podnošenja zahtjeva za verifikaciju, službenicima Uprave za stručnu podršku dostaviti kopiju zapisnika o procjeni šteta na poljoprivrednom gospodarstvu izdan od strane nadležnog Povjerenstva u JLS. U slučaju šteta na poljoprivrednim gospodarskim objektima zapisnik izdan od nadležnog Povjerenstva u JLS mora sadržavati obavezan podatak o vrsti gospodarskog objekta, stupnju/postotku oštećenja i površini izraženoj u m<sup>2</sup> ili m<sup>3</sup>.

Verifikator s korisnikom dogovara termin terenskog obilaska. Po obilasku terena i utvrđivanju nastale štete, verifikatori će evidentirati nastale štete i korisniku izdati Zapisnik o verifikaciji štete. Zapisnik o verifikaciji štete mora biti potpisan od strane korisnika i verifikatora te svaka strana zadržava po jedan primjerak.

Za sve detaljnije informacije korisnici se mogu obratiti službenicima Uprave za stručnu podršku:

Davorin Hrsto, 091 4882 803 Ivan Danjek, 091 4882 715

# <span id="page-5-0"></span>*2. VAŽNA PITANJA I ODGOVORI*

#### <span id="page-5-1"></span>*2.1. Gdje se objavljuje natječaj?*

Natječaj se objavljuje na mrežnoj stranici Agencije za plaćanja - [www.apprrr.hr,](file:///C:/Users/goran.lipavic/AppData/Local/Microsoft/Windows/INetCache/Content.Outlook/DH0OFZUN/www.-apprrr.hr) a obavijest o objavi natječaja objavljuje se na mrežnim stranicama Ministarstva poljoprivrede – [www.poljoprivreda.gov.hr,](http://www.poljoprivreda.gov.hr/) Europskih strukturnih i investicijskih fondova – [www.strukturnifondovi.hr](http://www.strukturnifondovi.hr/) i Programa – [www.ruralnirazvoj.hr.](file:///C:/Users/goran.lipavic/AppData/Local/Microsoft/Windows/INetCache/Content.Outlook/DH0OFZUN/www.ruralni%20razvoj.hr)

# <span id="page-5-2"></span>*2.2. Tko su korisnici potpore XI. Natječaja za provedbu tipa operacije 5.2.1. "Obnova poljoprivrednog zemljišta i proizvodnog potencijala"?*

Prihvatljivi korisnici su fizičke i pravne osobe upisane u Upisnik poljoprivrednika ili registrirane u Jedinstvenom registru domaćih životinja (JRDŽ) do trenutka podnošenja zahtjeva za potporu.

Pčelari moraju biti registrirani u Evidenciji pčelara i pčelinjaka.

# <span id="page-5-3"></span>*2.3. Što je svrha i predmet potpore?*

Predmet potpore su ulaganja u obnovu poljoprivrednog potencijala narušenog potresom 22. ožujka 2020. godine i potresima od 28. prosinca 2020. godine, i to u svrhu osiguravanja nastavka i održivosti poljoprivredne proizvodnje na pogođenim područjima.

# <span id="page-5-4"></span>*2.4. Na kojim područjima je prihvatljiva obnova poljoprivrednog potencijala?*

Prihvatljiva je obnova poljoprivrednog potencijala na područjima svih jedinica lokalne samouprave u kojima je proglašena prirodna nepogoda zbog potresa 22.3.2020. godine i na području svih JLS u kojima je proglašena prirodna nepogoda zbog potresa od 28.12.2020. godine, osim administrativnog centra grada Zagreba.

# <span id="page-5-5"></span>*2.5. Što je poljoprivredni potencijal?*

Poljoprivredni potencijal obuhvaća poljoprivredno zemljište, višegodišnje nasade/bilje, plastenike, staklenike, opremu, poljoprivrednu mehanizaciju i priključke, poljoprivredne gospodarske zgrade, domaće životinje.

# <span id="page-5-6"></span>*2.6. Na koji intenzitet javne potpore mogu računati korisnici tipa operacije 5.2.1. i koliki je iznos raspoloživih sredstava na ovom natječaju?*

Visina javne potpore je 100% od ukupnih prihvatljivih troškova projekta, a ukupan iznos raspoloživih sredstava na natječaju je 120 milijuna kuna.

# <span id="page-6-0"></span>*2.7. Koji su uvjeti prihvatljivosti?*

Za ostvarivanje potpore moraju biti ispunjeni sljedeći uvjeti:

- nadležno javno tijelo mora proglasiti prirodnu nepogodu u skladu s posebnim propisima koji uređuju ublažavanje i uklanjanje posljedica prirodnih nepogoda
- uništenje poljoprivrednog potencijala korisnika prouzročeno prirodnom nepogodom mora iznositi najmanje 30%
- uništeni poljoprivredni potencijal koji je zahvaćen prirodnom nepogodom mora biti potvrđen (verificiran) u Zapisniku o verifikaciji štete koji izdaje Ministarstvo poljoprivrede, Uprava za stručnu podršku razvoju poljoprivrede i ribarstva do trenutka podnošenja zahtjeva za potporu
- prije podnošenja zahtjeva za verifikaciju štete od strane Ministarstva poljoprivrede, Uprave za stručnu podršku razvoju poljoprivrede i ribarstva, korisnik je obvezan prijaviti nastalu štetu nadležnom povjerenstvu za procjenu štete od prirodnih nepogoda pri jedinici lokalne samouprave.

# <span id="page-6-1"></span>*2.8. Na koji način se određuje stupanj oštećenja koji se traži u prilogu 10. za izračun vrijednosti štete i stupnja oštećenja relevantnog poljoprivrednog potencijala?*

Korisnik je prije podnošenja Zahtjeva za potporu obvezan zatražiti od Ministarstva poljoprivrede, Uprave za stručnu podršku razvoju poljoprivrede i ribarstva utvrđivanje štete (verifikaciju).

Prije podnošenja zahtjeva za verifikaciju štete, korisnik je obvezan prijaviti nastalu štetu nadležnom povjerenstvu za procjenu štete pri jedinici lokalne samouprave.

Službenici Uprave za stručnu podršku razvoju poljoprivrede i ribarstva terenskim obilaskom verificiraju utvrđenu štetu na poljoprivrednom gospodarstvu o čemu izdaju Zapisnik o verifikaciji štete.

U Zapisniku o verifikaciji štete biti će naveden postotak oštećenja. Na temelju podataka iz Zapisnika o verifikaciji šteta korisnik popunjava Prilog 10 na temelju kojeg se izračunava stupanj oštećenja za poljoprivredno gospodarstvo.

# <span id="page-6-2"></span>*2.9. Koji su troškovi prihvatljivi za financiranje?*

Prihvatljivi su sljedeći troškovi:

- investicije povezane sa sanacijom poljoprivrednog zemljišta
- građenje/rekonstrukcija/opremanje poljoprivrednih gospodarskih objekata i pripadajuće infrastrukture za poljoprivrednu proizvodnju
- nabava novih poljoprivrednih strojeva, mehanizacije i opreme za poljoprivrednu proizvodnju
- nabava domaćih životinja
- kupnja i sadnja sadnica višegodišnjeg nasada/bilja
- označavanje ulaganja sufinanciranih iz proračuna Europske unije, ali ne više od 100 eura u kunskoj protuvrijednosti
- kupnja poljoprivrednog zemljišta, ali ne više od 10 % vrijednosti ukupno prihvatljivih troškova projekta i
- analiza tla

Detaljna lista prihvatljivih troškova nalazi se u Prilogu 3 Natječaja.

# <span id="page-7-0"></span>*2.10. Mogu li sam financirati neprihvatljive troškove?*

Neprihvatljive troškove korisnik može sam financirati uz napomenu da prilikom podnošenja Zahtjeva za potporu, korisnik treba točno specificirati neprihvatljive troškove u Tablici troškova i izračuna potpore koja se nalazi u predlošcima Natječaja.

# <span id="page-7-1"></span>*2.11. Mogu li zatražiti potporu za nadoknadu izgubljenog prinosa/uroda ili izgubljenih prihoda?*

Potporu nije moguće ostvariti za gubitak prinosa/uroda ili gubitak prihoda koji je posljedica prirodne nepogode.

# <span id="page-7-2"></span>*2.12. Je li je prihvatljiva obnova poljoprivrednog zemljišta koje je oštećeno potresom?*

Prihvatljiva je obnova poljoprivrednog zemljišta u slučaju likvefakcije.

#### <span id="page-7-3"></span>*2.13. Mogu li obnoviti poljoprivredno zemljište koje imam u zakupu?*

U trenutku nastanka prirodne nepogode poljoprivredno zemljište koje je zahvaćeno prirodnom nepogodom mora biti u vlasništvu/zakupu korisnika.

IZNIMNO ako zakup nije upisan u zemljišnim knjigama, a poljoprivredno zemljište je bilo registrirano u ARKOD sustavu u trenutku nastanka prirodne nepogode i korisnik je ostvarivao pravo na izravna plaćanja za to poljoprivredno zemljište, korisnik mora upisati zakup u zemljišnim knjigama do podnošenja zahtjeva za isplatu.

# <span id="page-7-4"></span>*2.14. Mogu li obnoviti plastenik ili staklenik?*

U slučaju obnove plastenika/staklenika zemljište na kojem se nalazi plastenik/staklenik mora biti u vlasništvu i/ili zakupu korisnika. Vlasništvo ili zakup mora biti upisano u zemljišnim knjigama.

IZNIMNO ako zakup nije upisan u zemljišnim knjigama, a poljoprivredno zemljište je bilo registrirano u ARKOD sustavu u trenutku nastanka prirodne nepogode i korisnik je ostvarivao pravo na izravna plaćanja za to poljoprivredno zemljište, korisnik mora upisati zakup u zemljišnim knjigama do podnošenja zahtjeva za isplatu.

# <span id="page-8-0"></span>*2.15. Kako postupati u slučaju kada na dosadašnjoj čestici nije moguća sadnja višegodišnjeg nasada/bilja, gradnja plastenika/staklenika?*

Ako je u Zapisniku o verifikaciji štete navedeno da sadnja određene kulture višegodišnjeg nasada/bilja ili gradnja plastenika/staklenika na dosadašnjoj katastarskoj čestici nije moguća, sadnja višegodišnjeg nasada/bilja, gradnja plastenika/staklenika moguća je na drugoj katastarskoj čestici u vlasništvu korisnika na području na kojem je nastala/proglašena prirodna nepogoda.

# <span id="page-8-1"></span>*2.16. Mora li poljoprivredna gospodarska zgrada biti u mom vlasništvu?*

U trenutku nastanka prirodne nepogode poljoprivredna gospodarska zgrada mora biti u vlasništvu korisnika. IZNIMNO, ako navedeni uvjet nije moguće dokazati, poljoprivrednu gospodarsku zgradu moguće je obnoviti ako je upisana u Registar farmi (ili je navedena u Zapisniku o verifikaciji štete u slučaju da se koristi u biljnoj proizvodnji), a zemljište na kojoj je izgrađena je u vlasništvu korisnika.

# <span id="page-8-2"></span>*2.17. Kako postupiti u slučaju obnove gospodske zgrade koja nije legalno izgrađena?*

Poljoprivredna gospodarska zgrada koja je zahvaćena prirodnom nepogodom mora biti zakonito izgrađena ili u postupku ozakonjenja nezakonito izgrađenih građevina.

IZNIMNO, ako navedene uvjete nije moguće dokazati, poljoprivrednu gospodarsku zgradu je moguće obnoviti ako je upisana u Registar farmi ili navedena u Zapisniku o verifikaciji štete u slučaju da se koristi u biljnoj proizvodnji.

Po završetku projekta gospodarska zgrada/objekt mora biti legalna sukladno nacionalnim propisima kojima se uređuje područje gradnje i u vlasništvu korisnika.

# <span id="page-8-3"></span>*2.18. Je li moguće izgraditi novu poljoprivrednu gospodarsku zgradu?*

Da, ako je stupanj oštećenja u Zapisniku o verifikaciji štete 1. Ako je u Zapisniku o verifikaciji štete stupanj oštećenja manji od 1, a u projektu uklanjanja građevine/projektu za uklanjanje zgrade ili u elaboratu ocjene postojećeg stanja građevine je utvrđeno da je građevina izgubila svoju mehaničku otpornost i/ili stabilnost u toj mjeri da je urušena ili njena obnova nije moguća, korisnik također može izgraditi novu građevinu.

U slučaju gradnje sva potrebna dokumentacija mora biti u skladu s nacionalnim zakonodavstvom koje propisuje građenje i izdana na ime korisnika.

Po završetku projekta gospodarska zgrada/objekt mora biti legalna sukladno nacionalnim propisima kojima se uređuje područje gradnje i u vlasništvu korisnika.

### <span id="page-9-0"></span>*2.19. Mogu li sam izvoditi građevinske radove i izvesti instalacije vode i struje?*

U slučaju gradnje morate poštivati svo nacionalno zakonodavstvo kojim se propisuje građenje. U navedenom kontekstu posebno naglašavamo odredbe Zakona o gradnji ("Narodne novine", broj: 153/2013, 20/2017, 39/2019 i 125/2019) navedene u člancima od 53. do 56.

### <span id="page-9-1"></span>*2.20. Mogu li izgraditi poljoprivrednu gospodarsku zgradu veće površine nego što je bila uništena?*

Obnovljeni poljoprivredni potencijal mora biti istovjetan poljoprivrednom potencijalu koji je uništen, građevine moraju biti istih ili sličnih karakteristika i površine (dozvoljeno odstupanje do 10 %).

### <span id="page-9-2"></span>*2.21. Trebam li i kako mogu dokazati vlasništvo poljoprivredne mehanizacije/opreme?*

- Poljoprivredna mehanizacija/oprema koja je zahvaćena prirodnom nepogodom mora biti registrirana (ako je primjenjivo) i u vlasništvu korisnika u trenutku nastanka prirodne nepogode
- Poljoprivredna mehanizacija koja ne podliježe obveznoj registraciji, a za koju korisnik ne može dokazati vlasništvo, mora biti navedena u Zapisniku o verifikaciji štete. Oprema za koju korisnik ne može dokazati vlasništvo, mora biti navedena u Zapisniku o verifikaciji štete.
- Po završetku projekta poljoprivredna mehanizacija/oprema mora biti registrirana (ako je primjenjivo) i u vlasništvu korisnika.

# <span id="page-9-3"></span>*2.22. Mogu li nabaviti opremu koja je boljih karakteristika ili traktor koji je veće snage?*

Isto kao i u slučaju građenja, obnovljeni poljoprivredni potencijal mora biti istovjetan poljoprivrednom potencijalu koji je uništen poljoprivredna mehanizacija, priključci i oprema moraju biti približno istih karakteristika. Prihvatljiva je nabava traktora iste namjene i nominalne (nazivne) snage (moguće je odstupanje do 10 %).

#### <span id="page-9-4"></span>*2.23. Je li moguća nabava domaćih životinja i koje uvjete moram ispuniti?*

- Domaće životinje koje su nastradale u prirodnoj nepogodi morale su biti upisane u Jedinstveni registar domaćih životinja (JRDŽ) ili ostale propisane upisnike (Evidencija pčelara i pčelinjaka, Registar farmi) u trenutku nastanka prirodne nepogode, ako je primjenjivo

- Korisnik čije je osnovno stado izlučeno uslijed posljedica prirodne nepogode može nabaviti novo osnovno stado
- Po završetku projekta, domaće životinje koje su predmet ulaganja moraju biti upisane u Jedinstveni registar domaćih životinja (JRDŽ) i/ili ostale propisane upisnike, a korisnik mora biti upisan u JRDŽ kao posjednik domaćih životinja koje su predmet ulaganja.

#### <span id="page-10-0"></span>*2.24. Kada mogu početi s ulaganjem prijavljenim u Zahtjevu za potporu?*

S ulaganjem prijavljenim u Zahtjevu za potporu korisnik može započeti odmah nakon nastanka prirodne nepogode. Međutim, napominjemo da u tom slučaju postoji rizik ako Zahtjev za potporu ne bude odobren da će korisnik troškove cjelokupnog ili dijela ulaganja financirati vlastitim sredstvima, odnosno bez potpore. U slučaju kada korisnik započne s ulaganjem prije objave natječaja, u zahtjev za potporu potrebno je učitati račune i ostalu potrebnu dokumentaciju propisanu natječajem (uključujući i projektnu dokumentaciju u slučaju građenja).

### <span id="page-10-1"></span>*2.25. Može li se potpora dobiti za troškove koje su korisnici imali prije objave natječaja?*

Dokumenti koji se odnose na plaćanje troškova vezanih za prijavljeni i odobreni projekt mogu biti datirani prije datuma podnošenja Zahtjeva za potporu, ali ne i prije datuma nastanka prirodne nepogode.

Najčešće će prije prijave na natječaj nastati opći troškovi (troškovi usluge konzultanata, troškovi studije izvedivosti, troškovi projektno - tehničke dokumentacije uključujući trošak izrade projekta uklanjanja građevine, projekta za uklanjanja zgrade i/ili elaborata postojećeg stanja građevinske konstrukcije, troškovi izrade geodetskih podloga i elaborata).

# <span id="page-10-2"></span>*2.26. S obzirom da nisam u mogućnosti sam financirati ulaganje, koje su mogućnosti ishođenja predujma?*

Svi korisnici u tipu operacije 5.2.1. mogu putem Zahtjeva za isplatu predujma tražiti predujam za ulaganje i to najviše do 50 % odobrenih sredstava javne potpore. Uvjet za isplatu ove vrste predujma jest dostava bankarske garancije plative "na prvi poziv" i "bez prigovora" u stopostotnoj vrijednosti iznosa predujma.

Bankarska garancija je valjana ako je izdana od strane financijske institucije ovlaštene za izdavanje garancija i ako je na garanciji navedeno da će garant (banka) isplatiti traženi iznos korisniku jamstva (Agenciji za plaćanja) neopozivo, bez prigovora i na prvi pisani poziv korisnika jamstva.

Bankarska garancija mora vrijediti od trenutka podnošenja Zahtjeva za isplatu predujma do isteka šest mjeseci nakon krajnjeg roka za podnošenje Zahtjeva za isplatu navedenog u Ugovoru o financiranju

Pravo na isplatu predujma korisnici mogu ostvariti i ishođenjem garancije izdane od strane Hrvatske banke za obnovu i razvitak (u daljnje tekstu HBOR) pod uvjetom da su upisani u Upisnik poljoprivrednika ili na drugi način obavljaju poslovnu djelatnost (trgovačka društva, obrti, i sl.). Takvi korisnici su obvezni u Zahtjevu za potporu iskazati interes za ishođenje garancije od strane HBOR-a. Postupak ishođenja garancije od strane HBOR-a započinje nakon što korisnik potpiše Ugovor o financiranju, a prethodno je iskazao interes za ishođenje garancije u Zahtjevu za potporu, a isti će biti detaljno opisan u *Vodiču za ishođenje garancije HBOR-a*. Korisnicima koji su ishodili garanciju od strane HBOR-a automatski se formira Zahtjev za isplatu predujma te se korisniku nakon provjere garancije izdaje Odluka o isplati predujma.

Početne naknade za izdavanje garancije HBOR-a moguće je platiti iz predujma, u kojem slučaju korisnik u Zahtjevu za potporu navodi da želi takav način naplate (u tom slučaju korisnik ne mora osigurati financijska sredstva za plaćanje takvih naknada HBOR-u prije nego ostvari pravo na isplatu avansa, odnosno prije nego li mu HBOR izda garanciju).

# <span id="page-11-0"></span>*3. PODNOŠENJE ZAHTJEVA ZA POTPORU*

# <span id="page-11-1"></span>*3.1. Na koji način korisnici mogu podnijeti Zahtjev za potporu?*

Nakon popunjavanja Zahtjeva za potporu u AGRONET-u korisniku se generira "Potvrda o podnošenju zahtjeva za potporu ". Korisnik je obvezan Potvrdu o podnošenju zahtjeva za potporu ispisati i potpisati te dostaviti u izvorniku preporučenom pošiljkom ili neposredno u Agenciju za plaćanja do propisanog roka, na adresu:

> Agencija za plaćanja u poljoprivredi, ribarstvu i ruralnom razvoju Ulica grada Vukovara 269d 10000 Zagreb

# <span id="page-11-2"></span>*3.2. Tko mi može pomoći u pripremi Zahtjeva za potporu?*

# Pomoć pri popunjavanju zahtjeva za potporu/isplatu pružati će i savjetnici Ministarstva poljoprivrede, Uprave za stručnu podršku razvoju poljoprivrede i ribarstva.

U slučaju da se korisnik odluči na angažiranje konzultanta, važno je znati kako je trošak konzultanta (konzultantske usluge za pripremu Zahtjeva za potporu i Zahtjeva za isplatu) prihvatljiv sukladno poglavlju 2.3. Natječaja.

Svaki korisnik, ukoliko posjeduje potrebna znanja i vještine, može i samostalno pripremiti Zahtjev za potporu za Natječaj.

# <span id="page-12-0"></span>*3.3. Gdje mogu naći popis potrebne dokumentacije?*

Popis potrebne dokumentacije za podnošenje Zahtjeva za potporu propisan je Prilogom 4 Natječaja.

# <span id="page-12-1"></span>*3.4. Uvjeti i način podnošenja Zahtjeva za potporu*

Podnošenje Zahtjeva za potporu je moguće tek nakon uspješno izvršenog upisa u Evidenciju Korisnika potpora u ruralnom razvoju i ribarstvu (EKPRRiR) (U daljnjem tekstu: Evidencija korisnika)<sup>1</sup> i zaprimljenog korisničkog imena i lozinke.

Pomoć pri upisu/promjenama podatka u Evidenciju korisnika mogu pružiti savjetnici Ministarstva poljoprivrede, Uprave za stručnu podršku razvoju poljoprivrede i ribarstva, čak i ako će kasnije prijavu raditi konzultanti ili korisnik osobno.

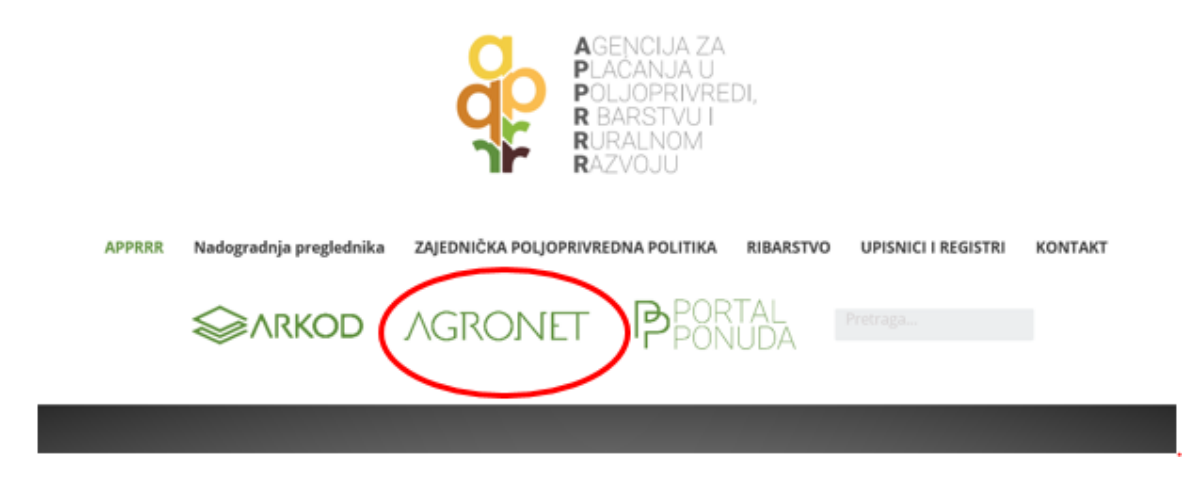

**<sup>.</sup>** 1 *link za Vodič za upis u EKPRRiR - https://www.apprrr.hr/podmjera-5-2-tip-operacije-1-obnova-poljoprivrednog-zemljista-iproizvodnog-potencijala/*

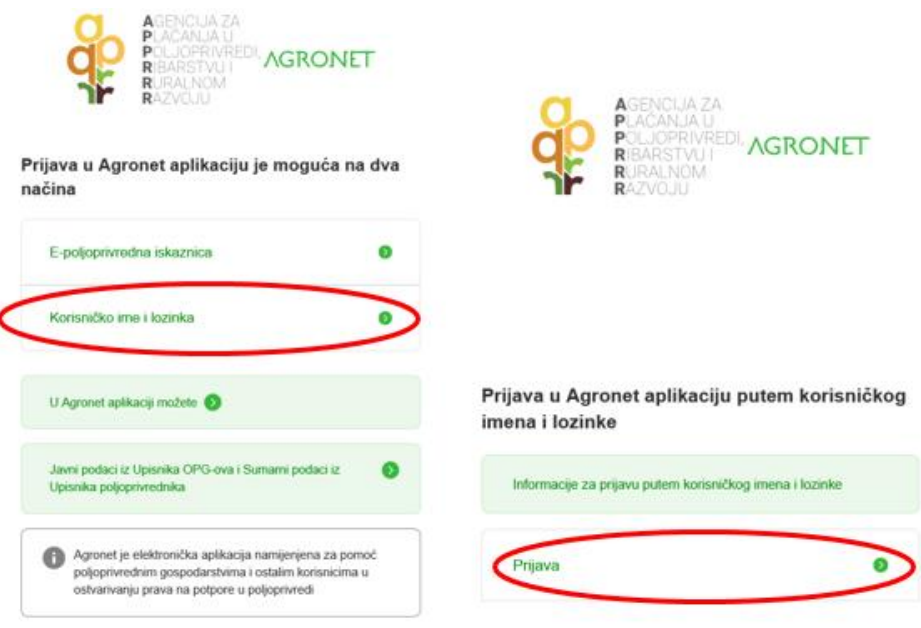

*Slika 1. Pristup AGRONET-u radi podnošenje zahtjeva za potporu*

Zahtjev za potporu korisnik popunjava u elektroničkom obliku putem AGRONET-a. (*Slika 1*) kojoj Korisnik može pristupiti nakon upisa u Evidenciju Korisnika. Nakon prijave u AGRONET pomoću korisničkog imena i lozinke (*Slika 2*), potrebno je odabrati modul ''Ruralni razvoj'' (*Slika 3*) 2 .

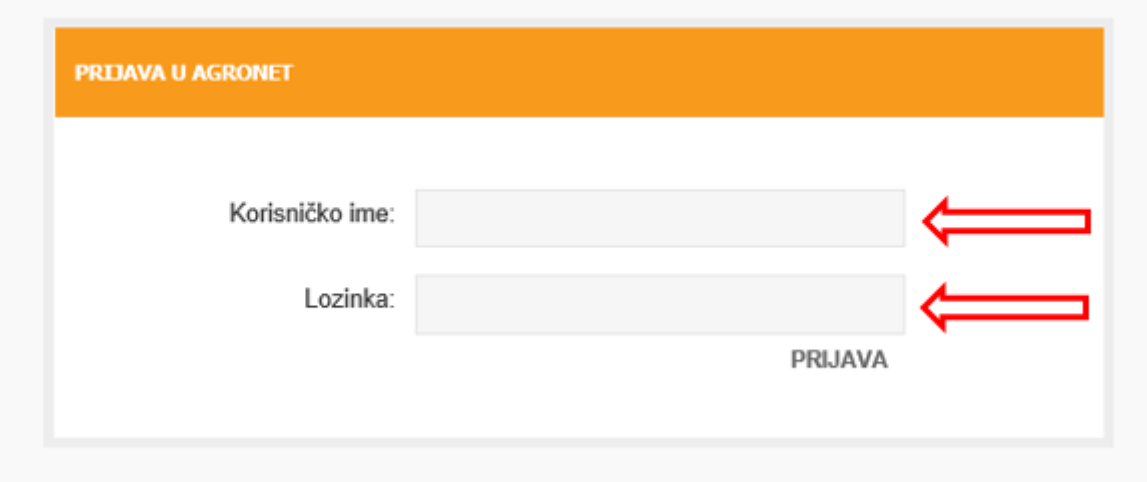

*Slika 2. Prijava u AGRONET*

**.** 

*<sup>2</sup> U slučaju da nemate pristup modulu "Ruralni razvoj", vjerojatno niste upisani u Evidenciju Korisnika mjera ruralnog razvoja. Za potrebe brzog upisa u navedenu evidenciju molimo da koristite Vodič za upis u Evidenciju korisnika potpora u ruralnom razvoju* 

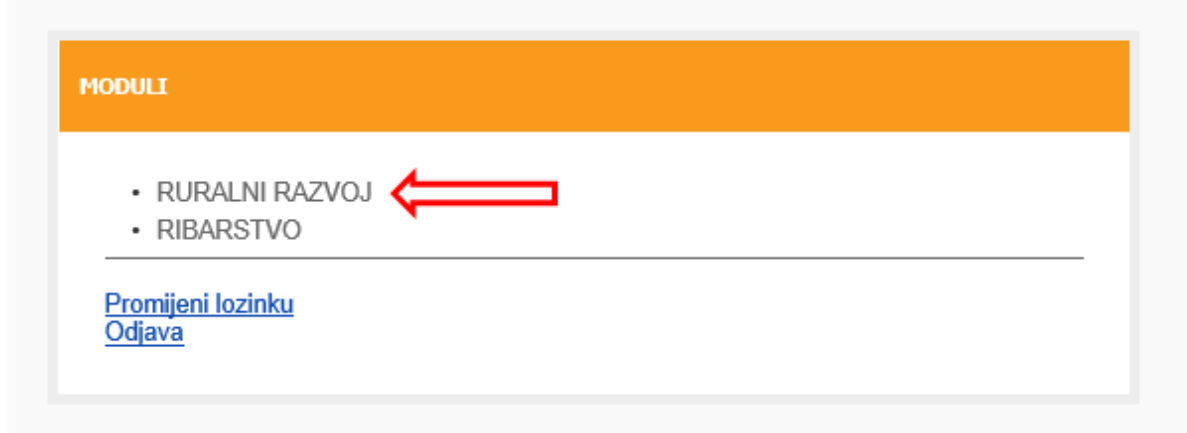

*Slika 3. Odabir modula ''Ruralni razvoj''*

Odabirom modula Korisnik pristupa dijelu AGRONET sustava koji je namijenjen za mjere ruralnog razvoja te se Korisniku pojavljuje ekran s karticama kako je prikazano na *Slici 4.* Ovdje, bez obzira koja je kartica odabrana, Korisnik vidi svoj ''Jedinstveni broj Korisnika'' (u gornjem lijevom kutu-sakriveno crvenom bojom), svoj naziv i adresu.

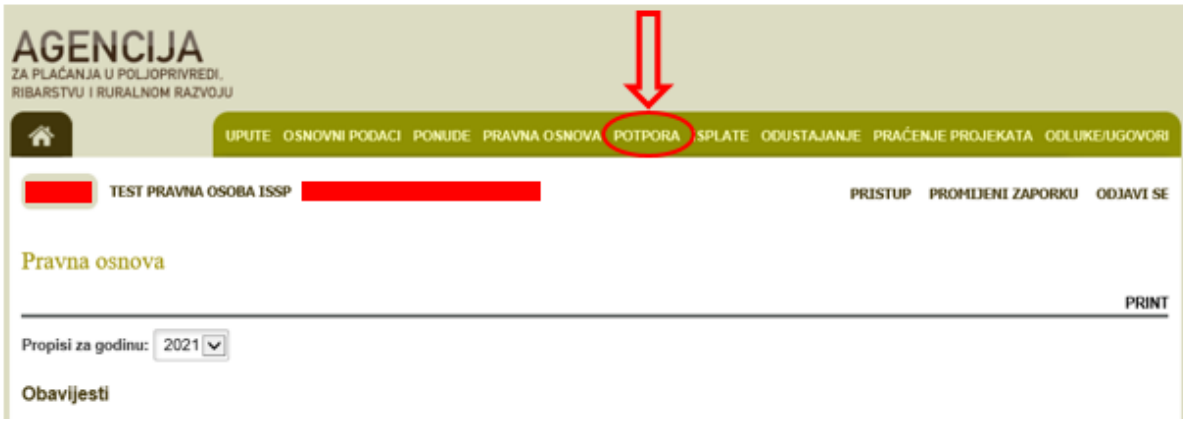

*Slika 4. Ekran s karticama (glavni prozorčić Korisnika u AGRONETU)*

Za popunjavanje Zahtjeva potporu, odaberite karticu ''POTPORA'' (*Slika 4*), tada će se otvoriti ekran ''Zahtjev za potporu'' (*Slika 5*), odaberite opciju ''UNESI NOVI ZAHTJEV''.

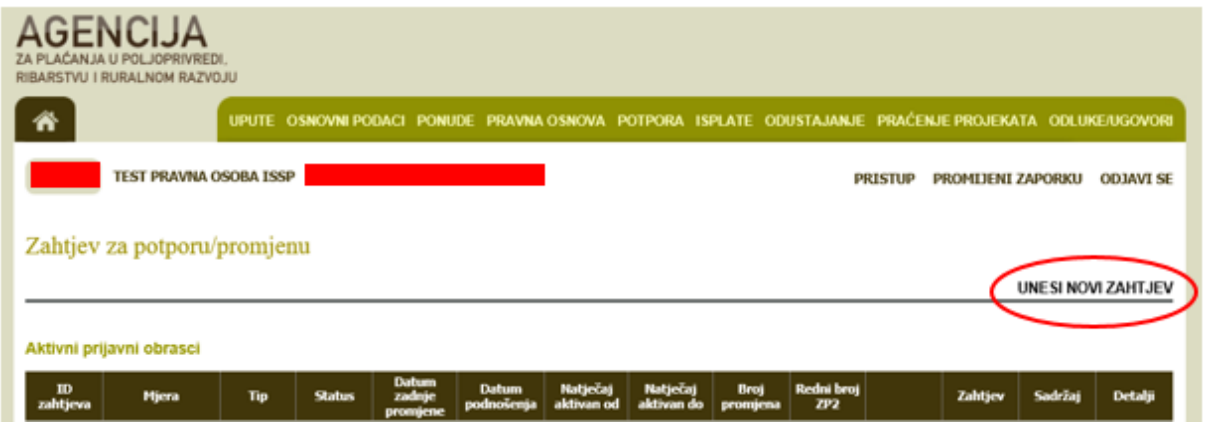

*Slika 5. Unos novog Zahtjeva za isplatu potpore* 

Sljedeći korak je odabir fonda i mjere tj. operacije za koju se podnosi Zahtjev za potporu (odabir iz padajuće liste). Odabire se "EPFRR" a kod odabiru mjere izabrati "5.2.1 Obnova poljoprivrednog zemljišta i proizvodnog potencijala". Navedeni odabir (na *Slici 6*) potvrđuje se klikom na opciju ''POTVRDI'' ili se odbacuje odabirom opcije ''ODUSTANI''.

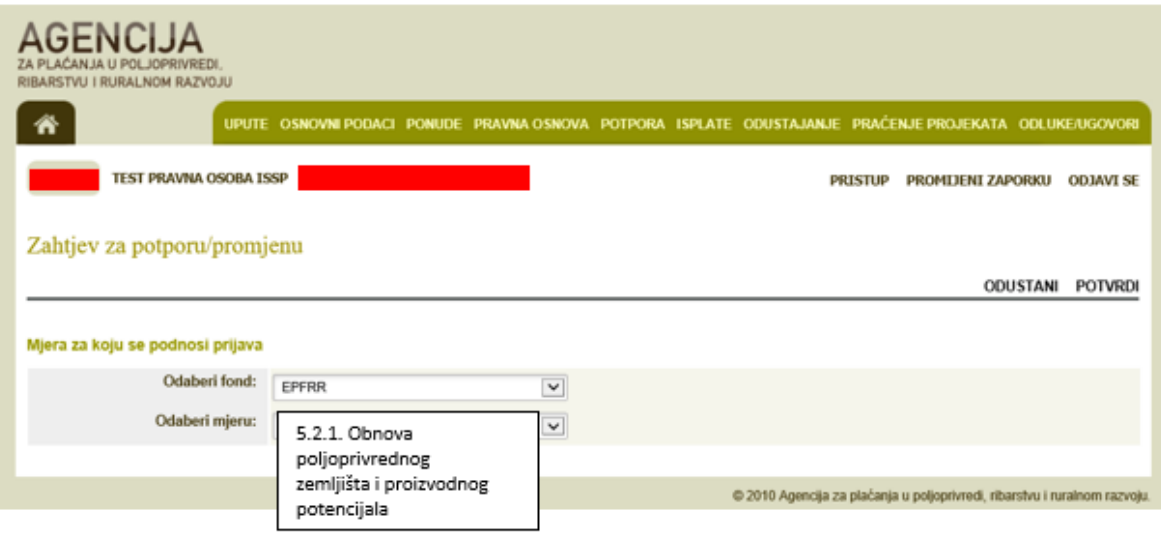

*Slika 6. Odabir fonda i mjere*

Nakon potvrde odabira i klikom na UNESI NOVI ZAHTJEV pojavljuje se ekran s otvorenim Zahtjevom za potporu iz odabranog natječaja (*Slika 7*).

Korisnik na tom ekranu vidi naziv i rok natječaja te vidi identifikacijski broj ''ID'' Zahtjeva za potporu potpore odnosno ID potpore. To je broj koji je jedinstven samo za predmetni Zahtjev.

| <b>AGENCIJA</b><br>ZA PLAĆANJA U POLJOPRIVREDI.<br>RIBARSTVU I RURALNOM RAZVOJU<br>Ħ |                               | UPUTE OSNOVNI PODACI PONUDE PRAVNA OSNOVA POTPORA ISPLATE ODUSTAJANJE PRAĆENJE PROJEKATA ODLUKE/UGOVORI |                                    |                            |                        |                        |                  |                   |                |                   |         |                  |
|--------------------------------------------------------------------------------------|-------------------------------|----------------------------------------------------------------------------------------------------|------------------------------------|----------------------------|------------------------|------------------------|------------------|-------------------|----------------|-------------------|---------|------------------|
|                                                                                      | <b>TEST PRAVNA OSOBA ISSP</b> |                                                                                                    |                                    |                            |                        |                        |                  |                   | <b>PRISTUP</b> | PROMIJENI ZAPORKU |         | <b>ODJAVI SE</b> |
| Zahtjev za potporu/promjenu<br><b>UNESI NOVI ZAHTJEV</b>                             |                               |                                                                                                    |                                    |                            |                        |                        |                  |                   |                |                   |         |                  |
| Aktivni prijavni obrasci                                                             |                               |                                                                                                    |                                    |                            |                        |                        |                  |                   |                |                   |         |                  |
| $\mathbf{m}$<br>zahtjeva                                                             | Mjera<br>Tip                  | <b>Status</b>                                                                                           | <b>Datum</b><br>zadnje<br>promjene | <b>Datum</b><br>podnošenja | Natječaj<br>aktivan od | Natječaj<br>aktivan do | Broj<br>promjena | Redni broj<br>TP2 |                | <b>Zahtjev</b>    | Sadržaj | <b>Detalji</b>   |
| 1494287                                                                              | TEST 5.2.1.<br>Potpora 1      | U tijeku                                                                                                | 23.04.2021<br>09:05:16             |                            | 22.04.2021<br>13:30:00 |                        |                  |                   | OBRIST         |                   |         | Detalji          |

 *Slika 7. Otvaranje mogućnosti popunjavanja obrasca zahtjeva za potporu*

Klikom na ID zahtjeva za potporu pojavljuje se ekran s grupama pitanja Zahtjeva za potporu iz odabranog natječaja *(Slika 8*). Korisnik na tom ekranu, između ostalog, vidi naziv i rok natječaja te vidi identifikacijski broj ''ID'' Zahtjeva za potporu.

| BARSTVU I RURALNOM RAZVOJU.                                                                       |                                                                                                    |  |  |  |  |  |  |  |
|---------------------------------------------------------------------------------------------------|----------------------------------------------------------------------------------------------------|--|--|--|--|--|--|--|
|                                                                                                   | UPUTE OSNOVNI PODACI PONUDE PRAVNA OSNOVA POTPORA ISPLATE ODUSTAJANJE PRAĆENJE PROJEKATA ODLUKE/UGOVORI |  |  |  |  |  |  |  |
| TEST PRAVNA OSOBA ISSP                                                                            | PROMIJENI ZAPORKU ODJAVI SE<br>PRISTUP                                                                  |  |  |  |  |  |  |  |
| TESTM5.2.1-11. natječaj- 4 je aktivan od 22.04.2021 13:30:00<br><b>ODUSTANI</b><br>SPREMI PRIJAVU |                                                                                                    |  |  |  |  |  |  |  |
| 1. dio Zahtjeva za potporu - ID:                                                                  |                                                                                                    |  |  |  |  |  |  |  |
| Grupe pitanja                                                                                     | <b>Status</b>                                                                                           |  |  |  |  |  |  |  |
| 1. OSNOVNI PODACI                                                                                 | <b>Nije započeto</b>                                                                                    |  |  |  |  |  |  |  |
| 2. PODACI O LOKACIJI ŠTETE / ULAGANJA                                                             | <b>Nije započeto</b>                                                                                    |  |  |  |  |  |  |  |
| 3. POLJOPRIVREDNI POTENCIJAL ZA OBNOVU                                                            | <b>Nije započeto</b>                                                                                    |  |  |  |  |  |  |  |
| 6. POREZ NA DODANU VRIJEDNOST - PDV                                                               | <b>Nije započeto</b>                                                                                    |  |  |  |  |  |  |  |
| 7. NABAVA                                                                                         | Nije započeto                                                                                           |  |  |  |  |  |  |  |
| 10. PODACI O KORIŠTENOJ JAVNOJ POTPORI ZA ISTE TROŠKOVE                                           | Nije započeto                                                                                           |  |  |  |  |  |  |  |
| 11. IZRAČUN POTPORE                                                                               | Nije započeto                                                                                           |  |  |  |  |  |  |  |
| 12. KRITERIJ ODABIRA                                                                              | Nije započeto                                                                                           |  |  |  |  |  |  |  |
| 13. PODACI ZA IZVJEŠTAVANJE                                                                       | Nije započeto                                                                                           |  |  |  |  |  |  |  |
| <b>14. IZJAVE</b>                                                                                 | Nije započeto                                                                                           |  |  |  |  |  |  |  |
| 15. PODACI ZAHTJEVA ZA ISPLATU                                                                    | Nije započeto                                                                                           |  |  |  |  |  |  |  |
| 16. PODACI O KONTAKT OSOBI                                                                        | Nije započeto                                                                                           |  |  |  |  |  |  |  |
| 17. OSTALA DOKUMENTACIJA                                                                          | <b>Nije započeto</b>                                                                                    |  |  |  |  |  |  |  |
|                                                                                                   |                                                                                                    |  |  |  |  |  |  |  |

 *Slika 8. Ekran s grupama pitanja Zahtjeva za potporu*

Svaka ''grupa pitanja'' ima svoj ''status''. Početni status svih grupa pitanja je ''Nije započeto''. Odabirom određene grupe pitanja (npr. klikom na poveznicu 1. OSNOVNI PODACI) otvara se ekran s listom pitanja za odabranu grupu (*Slika 9*). Inicijalni status potpitanja također je ''Nije započeto''.

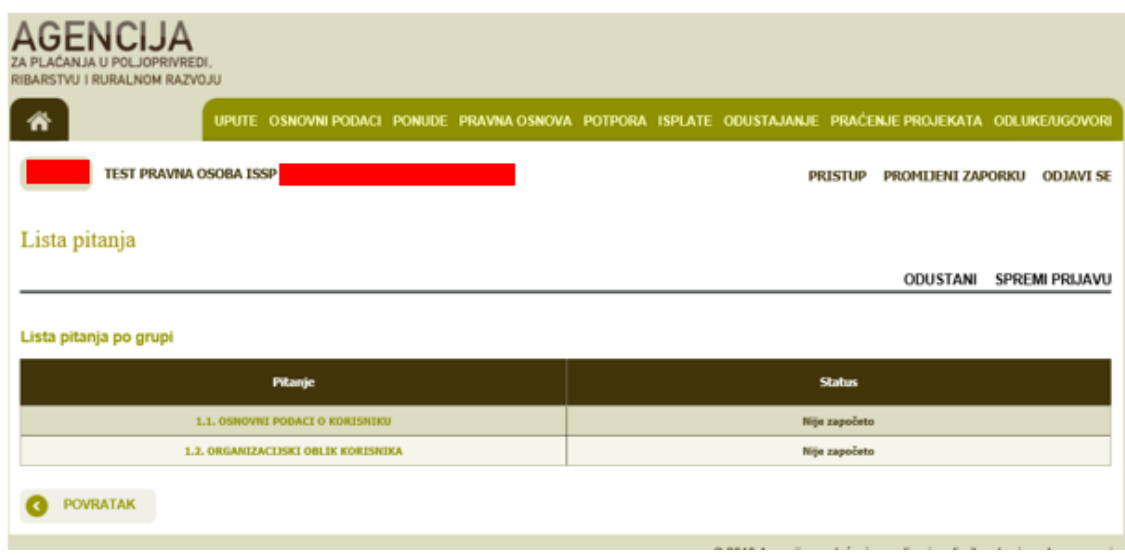

*Slika 9. Lista pitanja po grupi*

Odabirom određenog pitanja (npr. ''1.1. Osnovni podaci o Korisniku'') otvara se ekran s traženim podacima koje Korisnik unosi u Zahtjev za potporu, a vezano za određeno pitanje (Slika 10).

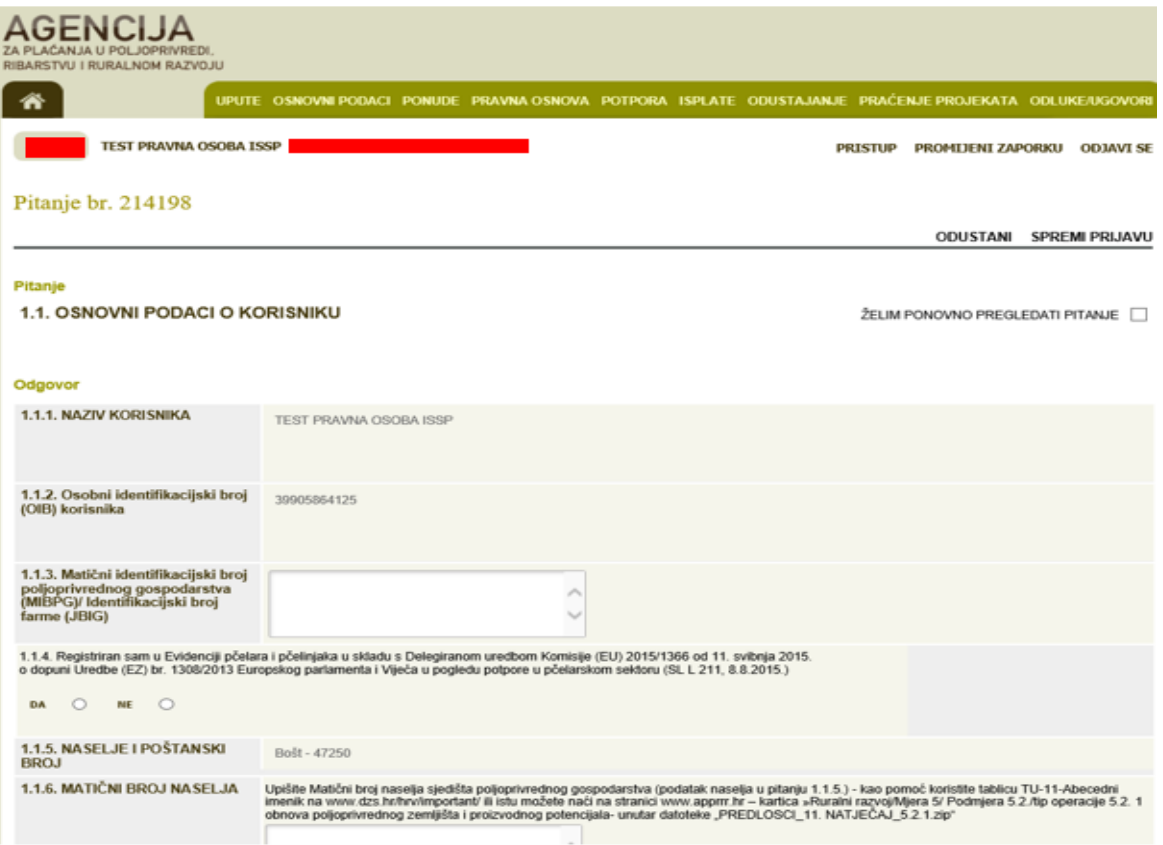

*Slika 10. Popunjavanje podataka*

Određeni podaci, kao što je "Naziv Korisnika" su već uneseni i Korisnik ih ne može promijeniti u Zahtjevu za potporu budući da se isti povlače iz Evidencije korisnika.

Ako Korisnik u bilo kojem trenutku želi prekinuti popunjavanje Zahtjeva za isplatu potpore i nastaviti kasnije, on može spremiti trenutno unesene podatke odabirom opcije ''SPREMI PRIJAVU'' (Slika 11.). Neovisno o navedenom, svakako preporučamo prilikom popunjavanja Zahtjeva povremeno spremiti Zahtjev. Nakon spremanja Zahtjeva, isti možete ponovno pokrenuti i nastaviti s popunjavanjem odabirom u kartici ''POTPORA'', odnosno klikom na ''ID POTPORA''.

Na pojedinim pitanjima korisnik sam generira tablicu u koju unosi potrebne podatke. npr. broj redova ovisi o broju unesenih katastarskih čestica/ARKOD parcela lokacija ulaganja. Unosom broja redova formira se tablica u koju se unose podaci (*Slika 11. i 12.).*

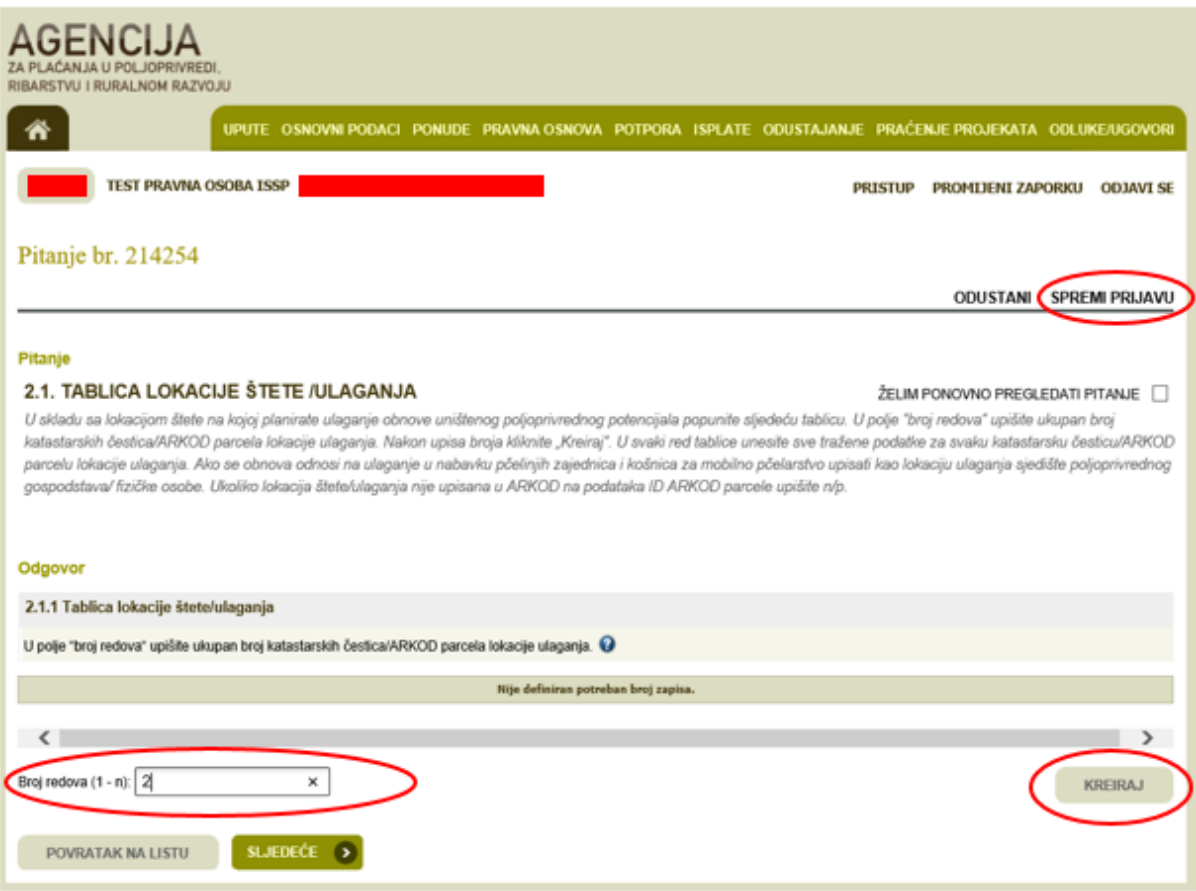

*Slika 11. Spremanje trenutno unesenih podataka i kreiranje redova tablice*

#### Pitanje

#### 2.1. TABLICA LOKACIJE ŠTETE /ULAGANJA

```
ŽELIM PONOVNO PREGLEDATI PITANJE
```
U skladu sa lokacijom štete na kojoj planirate ulaganje obnove uništenog poljoprivrednog potencijala popunite sljedeću tablicu. U polje "broj redova" upišite ukupan broj katastarskih čestica/ARKOD parcela lokacije ulaganja. Nakon upisa broja kliknite "Kreiraj". U svaki red tablice unesite sve tražene podatke za svaku katastarsku česticu/ARKOD parcelu lokacije ulaganja. Ako se obnova odnosi na ulaganje u nabavku pčelinjih zajednica i košnica za mobilno pčelarstvo upisati kao lokaciju ulaganja sjedište poljopnvrednog e<br>gospodstava/ fizičke osobe. Ukoliko lokacija štete/ulaganja nije upisana u ARKOD na podataka ID ARKOD parcele upišite n/p.

#### Odgovor

#### 2.1.1 Tablica lokacije štete/ulaganja

U polje "broj redova" upišite ukupan broj katastarskih čestica/ARKOD parcela lokacije ulaganja.

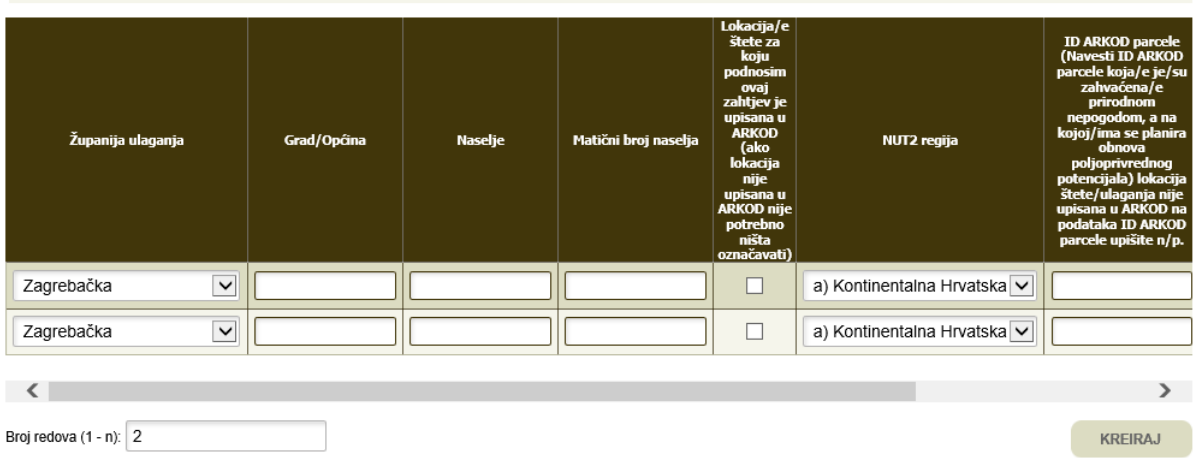

#### *Slika 12. Kreirana tablica za unos podataka*

Na pojedinim pitanjima potrebno je učitati dokument ili popunjeni predložak *(Slika 13.)*

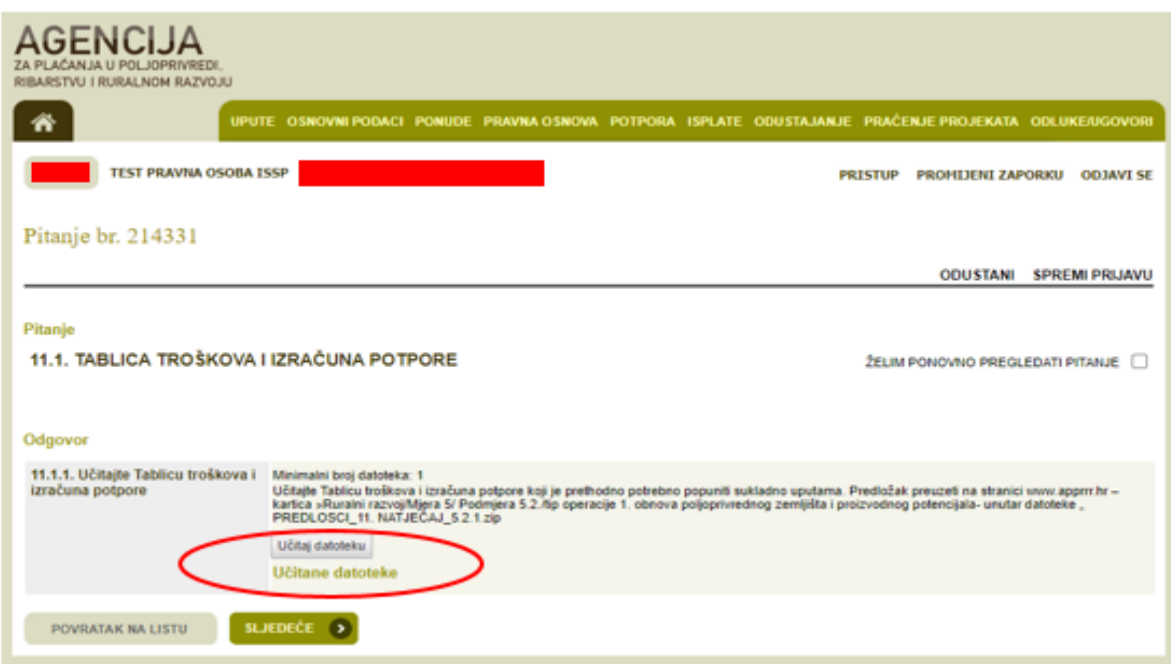

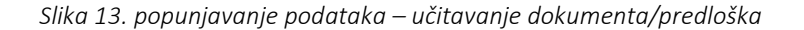

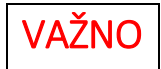

U slučaju da korisnik želi ostvariti *predujam od strane Hrvatske banke za obnovu i razvitak* (u daljnje tekstu HBOR), tada je korisnik obvezan *u Zahtjevu za potporu iskazati interes za ishođenje garancije* HBOR-a te popuniti grupu pitanja 15 *(Slika 15, 16 i 17).*

Postupak ishođenja garancije HBOR-a započinje nakon što korisnik potpiše Ugovor o financiranju, a prethodno je iskazao interes za ishođenje garancije u Zahtjevu za potporu. Postupak ishođenja garancije HBOR-a bit će opisan u Vodiču za ishođenje garancije.

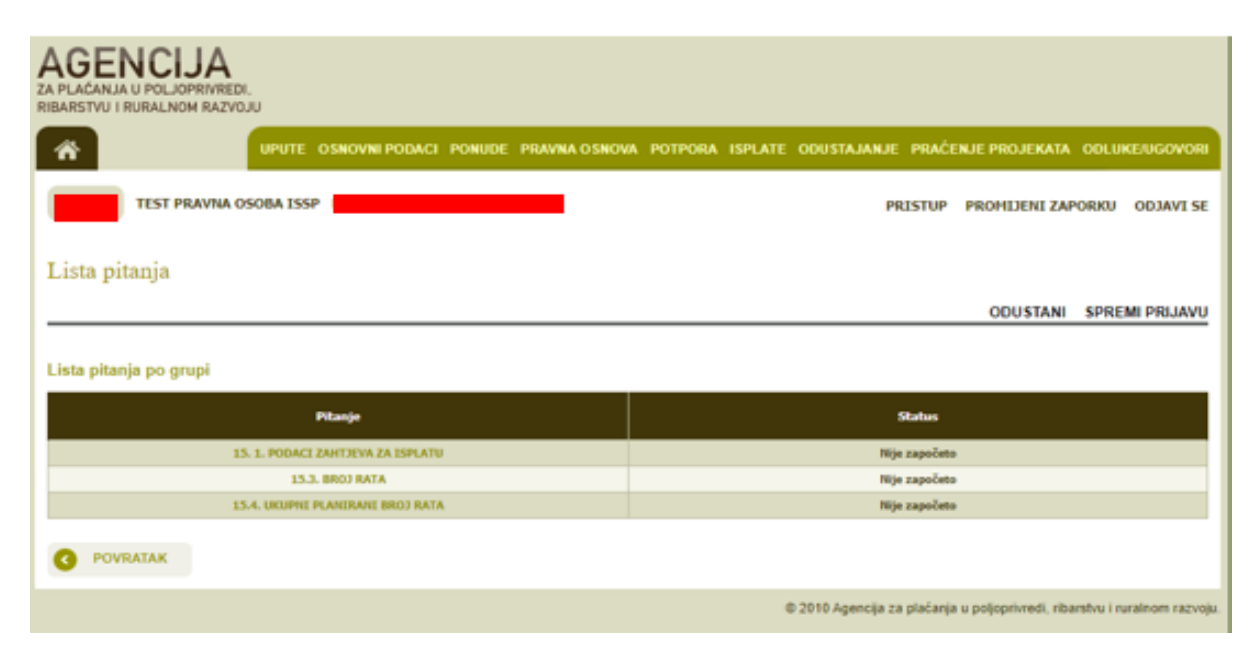

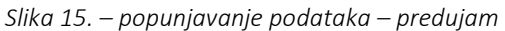

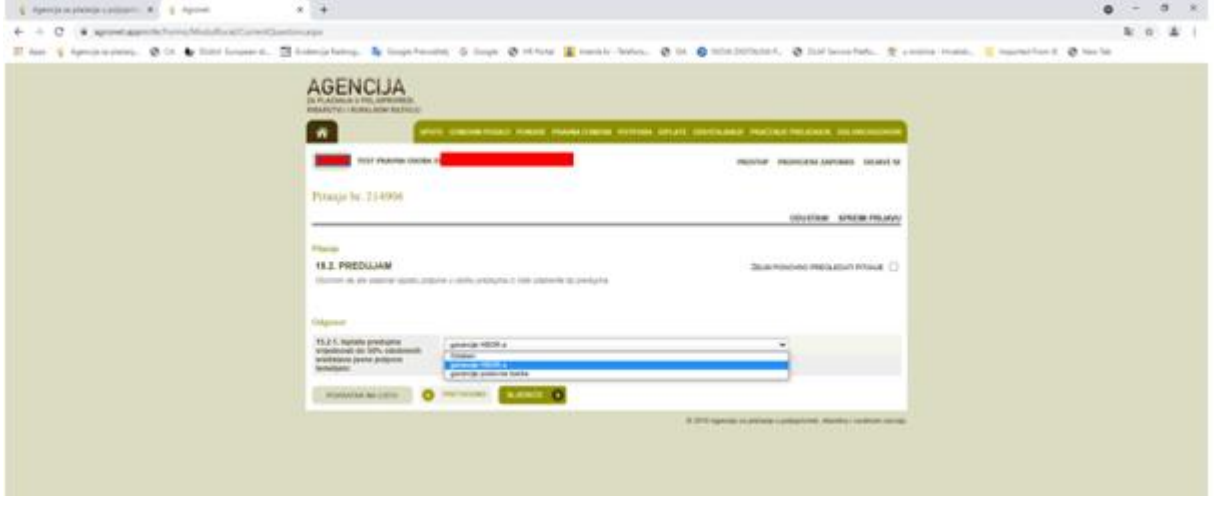

*Slika 16. – popunjavanje podataka – predujam, garancija HBOR-a*

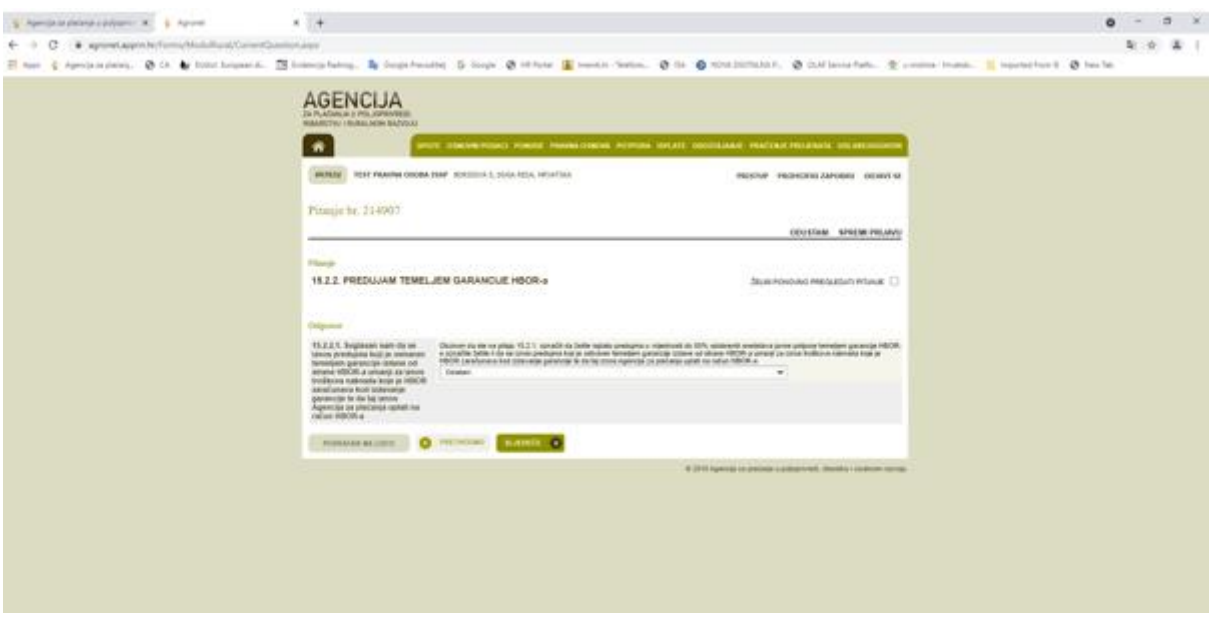

*Slika 17. –Popunjavanje podataka predujam, garancija HBOR-a*

Nakon odgovora na sva pitanja i unosa svih traženih podataka status svih grupa pitanja je ''Potvrđen'' i tada se u AGRONET-u pojavljuje opcija za podnošenje Zahtjeva za potporu ''PODNESI ZAHTJEV''. Odabirom te opcije pojavljuje se dijaloški okvir u kojem se od Korisnika traži da potvrdi da želi podnijeti zahtjev ili da se ipak želi vratiti popunjavanju zahtjeva (*Slika 18).*

| <b>WJ I RURALNOM RAZVOJU</b>                                                             |                                                                                                    |                                                                                                    |  |  |  |
|------------------------------------------------------------------------------------------|----------------------------------------------------------------------------------------------------|----------------------------------------------------------------------------------------------------|--|--|--|
|                                                                                          |                                                                                                    | OPUTE OSNOVNI PODACI PONUDE PRAVNA OSNOVA POTPORA ISPLATE ODUSTAJANJE PRAĆENJE PROJEKATA ODLUKE/UGOVORI |  |  |  |
| <b>TEST PRAVNA OSOBA ISSP</b>                                                            |                                                                                                    | <b>PRISTUP</b><br>PROMIJENI ZAPORKU ODJAVI SE                                                           |  |  |  |
|                                                                                          | TESTM5.2.1-11. natjecaj-4 je aktivan od 22.04.2021 13:30:00                                                                                                    | <b>ODUSTANI SPREMI PRIJAVU</b>                                                                          |  |  |  |
| 1. dio Zahtjeva za potporu - ID:                                                         |                                                                                                    |                                                                                                    |  |  |  |
| 2.908<br>3.9011<br><b>A. POR</b><br>9. BODDINEHTACEM ZA HEOBY<br><b>18. PODACI O KOI</b> | Molimo Vas da preuzmete potvrdu o podnošenju Zahtjeva na linku<br>"Preuzmi" u stupcu Zahtjev, ispišete ju i potpišete te prema potrebi ovjerite<br>pečatom.<br>Dostavite potvrdu preporučenom poštom s povratnicom ili neposredno u<br>Centralni ured ili podružnicu APPRRR-a (Bjelovar, Osijek, Rijeka, Split,<br>Zagreb) kako bi se Zahtjev smatrao podnesenim.<br>Zahtjev je ispravno popunjen.<br>Molimo da odaberete da li želite nastaviti s popunjavanjem zahtjeva ili ga<br>želite podnijeti.<br>NASTAVI S POPUNJAVANJEM ZAHTJEVA | $\mathbf{x}$<br>PODNESI ZAHTJEV                                                                         |  |  |  |
|                                                                                          | 14. LEIAVE                                                                                                    | <b>Potynden</b>                                                                                         |  |  |  |
|                                                                                          | <b>15. PODACE ZAHLJEVA ZA ISPLATU</b>                                                                                                    | Patyrdan.                                                                                               |  |  |  |
|                                                                                          | <b>16. PODACEO EQUITART GSOBE</b>                                                                                                    | <b>Potyrden</b>                                                                                         |  |  |  |
|                                                                                          |                                                                                                    | <b>Patvrõee</b>                                                                                         |  |  |  |

*Slika 18. Ekran s grupama pitanja Zahtjeva za potporu - nakon popunjavanja svih grupa*

Nakon odabira opcije ''PODNESI ZAHTJEV'' kako je prikazano gore (*Slika 18.*), Korisnik više nema mogućnosti popunjavanja (istog) zahtjeva. Naime, tada status Zahtjeva postaje ''Spreman'', a ID zahtjeva je *zasivljen* tj. više se ne može klikom na ID zahtjeva bilo što mijenjati u zahtjevu.

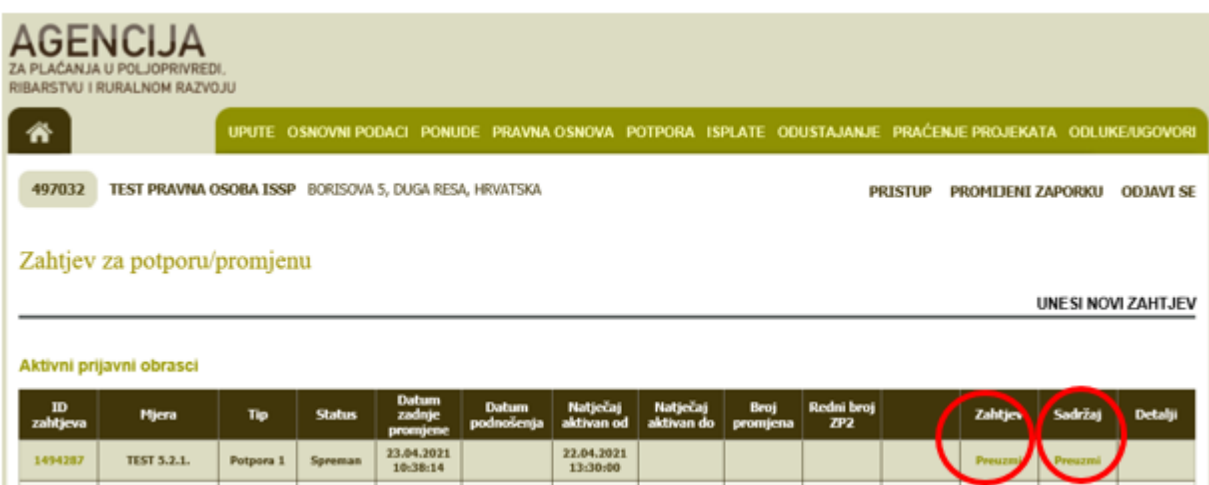

*Slika 19. Nakon odabira podnesi zahtjev*

Nakon što je Zahtjev za potporu popunjen i podnesen (potvrđen) u AGRONET-u, u kartici ''POTPORA'' u stupcu ''SADRŽAJ'' klikom na link ''PREUZMI'', otvorit će se sadržaj Zahtjeva koji možete spremiti za svoju arhivu i pregled, a u stupcu ''ZAHTJEV'' klikom na link ''PREUZMI'' kako je prikazano gore (*Slika 19*), otvorit će se popunjeni obrazac Potvrde o podnošenju Zahtjeva za potporu. U tom su obrascu navedeni osobni podaci o Korisniku (*Slika 20*).

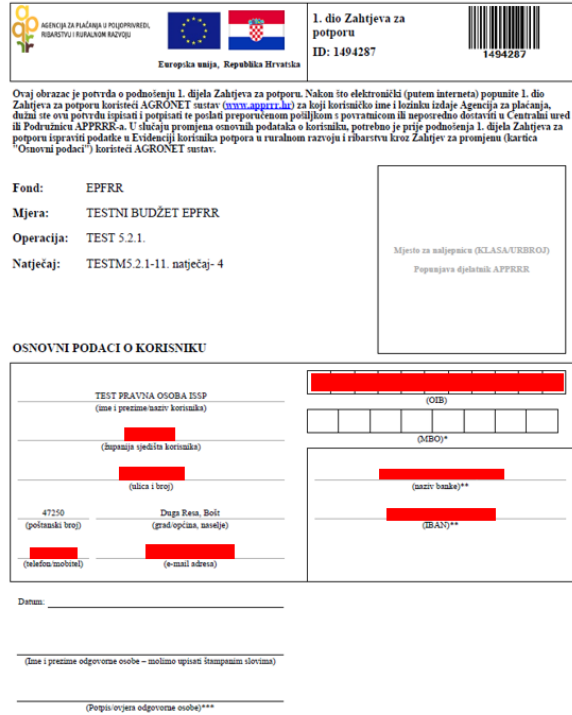

*Slika 20. Potvrda o podnošenju zahtjeva za potporu*

VAŽNO·

Potvrdu o podnošenju Zahtjeva za potporu potrebno je ispisati, pečatirati (ako je primjenjivo) i potpisati te dostaviti osobno ili preporučenom pošilikom s povratnicom do roka propisanog Natiečajem, u zatvorenoj omotnici s nazivom i adresom Korisnika napisanom na poleđini.

Na preporučenoj pošilici mora biti precizno naznačen datum i vrijeme (dan, sat, minuta, sekunda) zaprimanja pošiljke u poštanskom uredu (naglasiti to u poštanskom uredu) s naznakom:

"NE OTVARATI- PRIJAVA NA NATJEČAJ ZA PROVEDEBU TIPA OPERACIJE 5.2.1 "Obnova poljoprivrednog zemljišta i proizvodnog potencijala", PRR -05.02.01.00.0 -11

Korisnik je obvezan Potvrdu o podnošenju zahtjeva za potporu ispisati i potpisati te dostaviti u izvorniku preporučenom pošiljkom ili neposredno u Agenciju za plaćanja do propisanog roka, na adresu:

Agencija za plaćanja u poljoprivredi, ribarstvu i ruralnom razvoju

Ulica grada Vukovara 269d

10000 Zagreb

# **NAPOMENE**

#### Statusi pitanja

Svaka grupa pitanja sastoji se od pojedinačnih pitanja. Svako pitanje ima svoj status. Inicijalni status svih pitanja je ''Nije započeto''. Otvaranjem pitanja status pitanja se mijenja u ''U tijeku'', a nakon unosa svih traženih podataka u sklopu jednog pitanja, status pitanja mijenja se u ''Potvrđen''.

#### Statusi grupa

Inicijalno su svi statusi grupa ''Nije započeto''. Za vrijeme odgovaranja na pitanja iz neke grupe pitanja, status grupe se mijenja u ''U tijeku''. Nakon odgovaranja na sva pitanja unutar jedne grupe pitanja, status grupe se mijenja u ''Potvrđen''.

#### Statusi zahtjeva

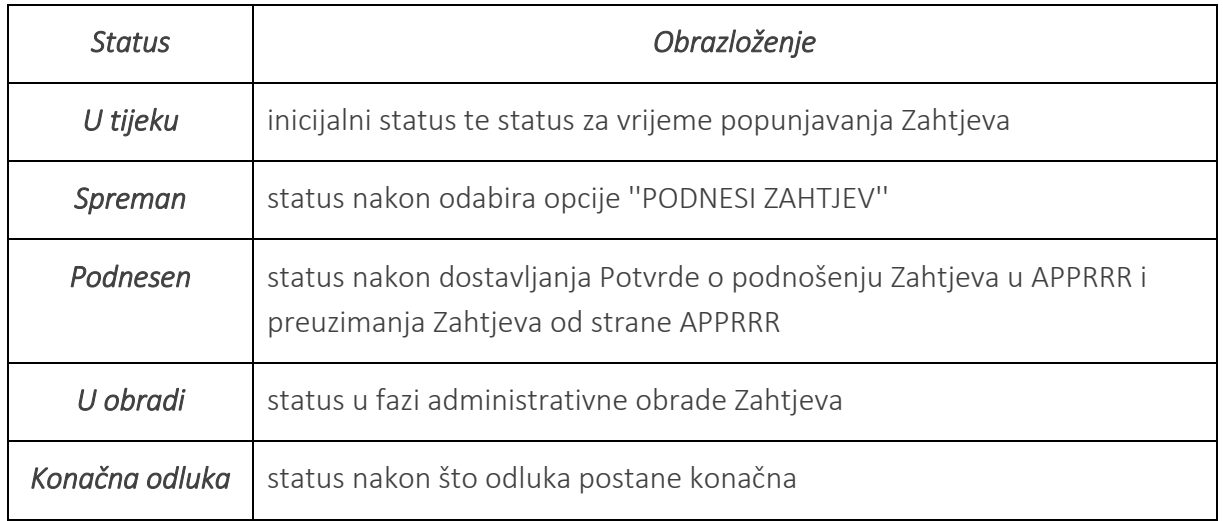

### Što znači tekst ispod pitanja i što znači u AGRONET-u?

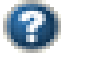

Ukoliko se prilikom popunjavanja Zahtjeva pored podatka koji unosite nalazi oznaka, istu obavezno odaberite. Odabirom navedene oznake otvara se dijaloški okvir ''Opis popunjavanja'' s dodatnim informacijama o traženom podatku koji unosite.

U sklopu određenih pitanja postoje pojašnjenja odnosno upute koje trebate slijediti radi ispravnog popunjavanja Zahtjeva. Takva pojašnjenja se nalaze odmah ispod samog pitanja.

#### <span id="page-24-0"></span>*3.5. Preuzimanje akata*

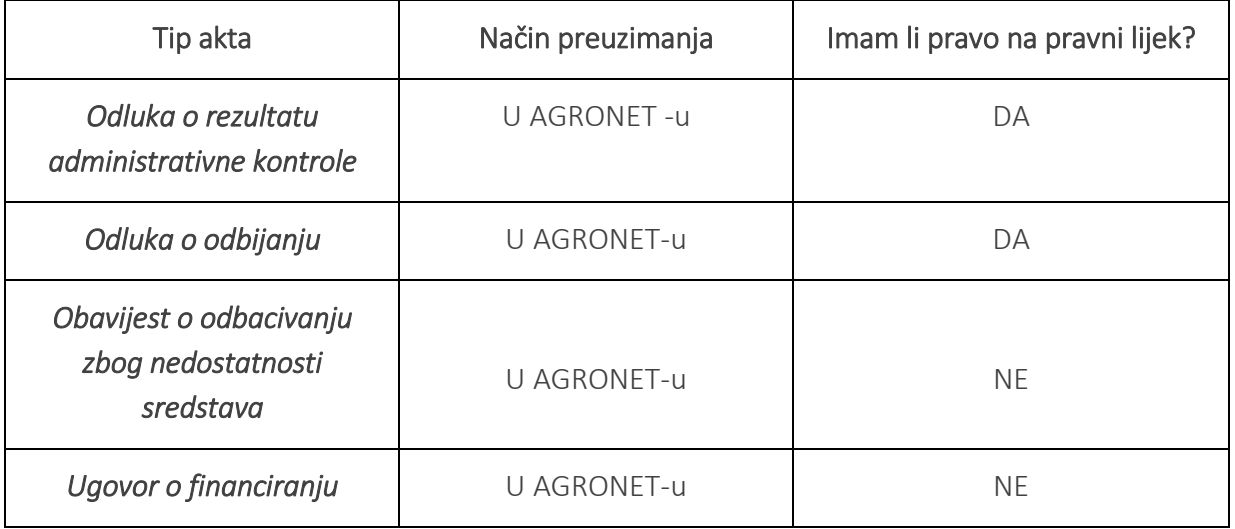

Nakon izdavanja akta koji se preuzima u AGRONET-u Agencija za plaćanja će Korisnika putem e-maila obavijestiti da je akt izdan te da ga je Korisnik obavezan preuzeti u roku od 5 dana. Dostava odluke Agencije za plaćanja Korisniku smatra se obavljenom u trenutku kad Korisnik navedenu odluku preuzme s AGRONET-a. Ako Korisnik ne preuzme odluku Agencije za plaćanja s AGRONET-a u roku od pet dana od dana učitavanja odluke na AGRONET, dostava se smatra obavljenom istekom tog roka.

Navedeni akti se preuzimaju unutar kartice ''ODLUKE'' odabirom opcije ''Preuzmi'' – (*Slika 21*.)

|              | <b>AGENCIJA</b><br>ZA PLAĆANJA U POLJOPRIVREDI.<br>RIBARSTVU I RURALNOM RAZVOJU |              |              |                           |               |         |                |                                           | 1. J             |
|--------------|---------------------------------------------------------------------------------|--------------|--------------|---------------------------|---------------|---------|----------------|-------------------------------------------|------------------|
|              |                                                                                 | 'n           | <b>UPUTE</b> | <b>OSNOVNI PODACI</b>     | PRAVNA OSNOVA | POTPORA | <b>ISPLATE</b> | <b>ODUSTAJANJE</b>                        | <b>ODLUKE</b>    |
|              |                                                                                 |              |              |                           |               |         | <b>PRISTUP</b> | <b>PROMIJENI ZAPORKU</b>                  | <b>ODJAVI SE</b> |
| Odluke       |                                                                                 |              |              |                           |               |         |                |                                           |                  |
|              |                                                                                 |              |              |                           |               |         |                |                                           |                  |
|              |                                                                                 |              |              |                           |               |         |                |                                           |                  |
|              |                                                                                 |              |              |                           |               |         |                |                                           | PRINT            |
| Odluke       |                                                                                 |              |              |                           |               |         |                |                                           |                  |
| <b>R.BR.</b> | <b>ID</b> zahtjeva                                                              | <b>Mjera</b> |              | <b>Datum</b><br>kreiranja |               |         |                | <b>Datum</b><br>Preuzimanje<br>zaprimanja |                  |
| $\mathbf{1}$ | 500601                                                                          | 4.1          |              |                           |               |         |                | Preuzmi                                   |                  |
|              |                                                                                 |              |              |                           |               |         |                | 2.                                        |                  |

*Slika 21. Preuzimanje akata u AGRONET-u*

Na odluke koje donosi Agencija za plaćanja korisnik ima pravo na pravni lijek u skladu s uputom o pravnom lijeku navedenoj u odlukama.

Ako korisnik prihvaća odluku, može kliknuti na opciju ''PRIHVAĆAM ODLUKU''. Da bi se otvorila mogućnost odabira navedene opcije, nakon što ste preuzeli Odluku potrebno je stisnuti tipku ''F5'' ili se ponovno prijaviti u AGRONET. Odabirom opcije ''PRIHVAĆAM ODLUKU'' Korisnik potvrđuje da se slaže sa sadržajem akta i da se odriče prava na pravni lijek te akt postaje konačan (*Slika 22.).*

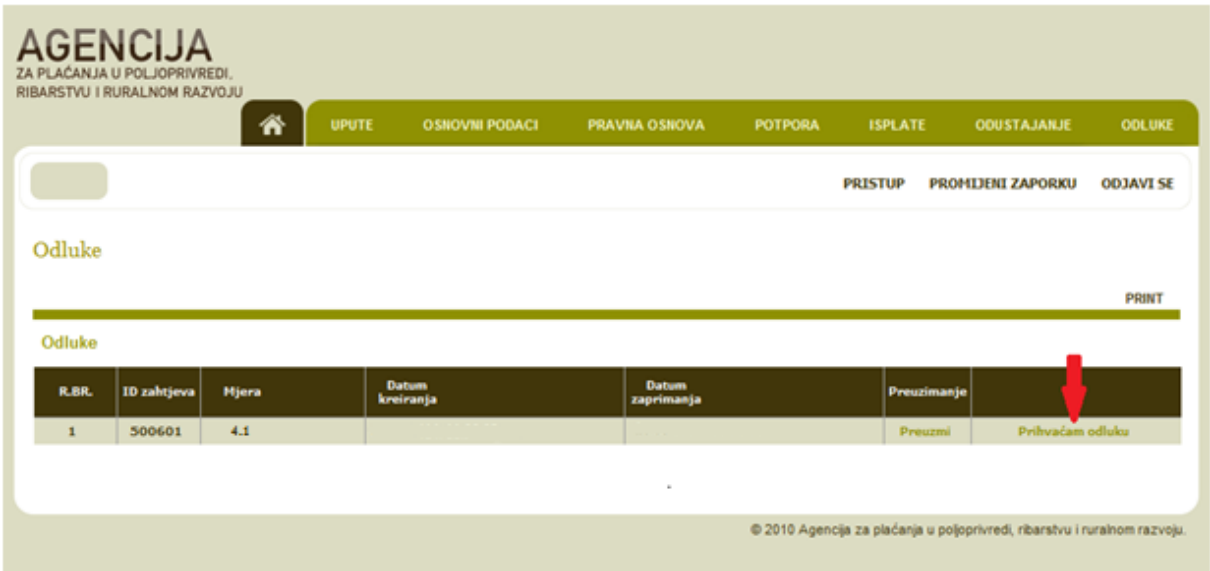

*Slika 22.. Preuzimanje akata u AGRONET-u*

# <span id="page-26-0"></span>*4.OBRADA ZAHTJEVA*

### <span id="page-26-1"></span>*4.1. Administrativna kontrola Zahtjeva za potporu*

Nakon što APPRRR zaprimi sve Zahtjeve za potporu, započinje proces administrativne kontrole prilikom koje djelatnici provjeravaju pravovremenost, potpunost, udovoljavanje propisanim uvjetima i kriterijima, broj bodova sukladno kriterijima za odabir te iznos prihvatljivih izdataka. Zahtjevi za potporu pristigli po objavljenom Natječaju obrađuju se po redoslijedu zaprimanja.

Ukoliko se prilikom provedenih kontrola utvrdi da je Zahtjev za potporu nepotpun ili ukoliko je potrebno tražiti dodatna obrazloženja/ispravke vezane uz dostavljenu dokumentaciju, APPRRR će korisniku putem elektronske pošte proslijediti Zahtjev za dopunu/obrazloženje (u daljnjem tekstu: D/O). Korisnik je dužan dostaviti traženu u roku od 7 dana od dana slanja D/O.

Adresa elektronske pošte na koju će se korisniku slati Zahtjev za obrazloženje/ispravak je ona koju je korisnik upisao u Evidenciju korisnika i adresa elektronske pošte koja će biti unesen unutar Zahtjeva za potporu u "Podaci o kontakt osobi".

# <span id="page-26-2"></span>*4.2. Rangiranje i kriteriji odabira*

Nakon administrativne kontrole pristiglih Zahtjeva za potporu, za sve potpune, pravovremene i prihvatljive Zahtjeve za potporu bit će izrađena Rang lista kako je opisano u članku 25. Pravilnika i točki 2.6.1. Podnošenje, zaprimanje i rangiranje Zahtjeva za potporu a u skladu s kriterijima za odabir koji su navedeni u Prilogu II. Pravilnika.

| <b>KRITERIJ ODABIRA</b>                                      | <b>BROJ BODOVA</b> |  |  |  |
|--------------------------------------------------------------|--------------------|--|--|--|
| Stupanj oštećenja relevantnog<br>poljoprivrednog potencijala | 40-100             |  |  |  |
| $0,3-0,39$                                                   | 40                 |  |  |  |
| $0,4-0,49$                                                   | 50                 |  |  |  |
| $0,5-0,59$                                                   | 60                 |  |  |  |
| $0,6 - 0,69$                                                 | 70                 |  |  |  |
| $0,7-0,79$                                                   | 80                 |  |  |  |
| $0,8-0,89$                                                   | 90                 |  |  |  |
| $0,9-1,00$                                                   | 100                |  |  |  |

 *Stupanj oštećenja utvrđuje se prema izračunu iz Priloga 10* 

U izradi rang liste prvo se primjenjuje kriterij prve razine u smislu da prednost kod svih potpunih, pravovremenih i prihvatljivih Zahtjeva za potporu, imaju oni zahtjevi koji imaju veći broj ostvarenih bodova. U slučaju da dva ili više Zahtjeva za potporu imaju isti broj bodova, prednost na Rang listi imaju Zahtjevi s ranijim vremenom podnošenja Zahtjeva za potporu na Natječaj (datum, sat, minuta, sekunda). Ukoliko dva ili više Zahtjeva za potporu imaju jednaki broj bodova i jednako vrijeme podnošenja Zahtjeva za potporu, a navedeno uvjetuje dodjelu potpore, provest će se postupak izvlačenja slučajnim odabirom, u prisutnosti javnog bilježnika.

#### <span id="page-27-0"></span>*4.3. Izdavanje akata nakon završenog postupka dodjele potpore*

Agencija za plaćanja nakon završenog postupka dodjele potpore donosi Odluku o rezultatu administrativne kontrole ili Odluku o odbijanju.

U slučaju nedostatnosti sredstava Agencija za plaćanja izdaje Obavijest o odbacivanju zbog nedostatnosti sredstava korisnicima za koje nije odrađena administrativna kontrola zahtjeva za potporu, jer se temeljem traženih bodova po kriterijima odabira nalaze na rang listi ispod praga dostatnih sredstava i korisnicima kojima je izdana Odluka o rezultatu administrativne kontrole, a za koje sredstva nisu dostatna.

#### <span id="page-27-1"></span>*4.4. Promjene Zahtjeva za potporu*

Nakon sklapanja Ugovora o financiranju korisnik je dužan podnijeti zahtjev za promjenu i tražiti od Agencije za plaćanja odobrenje svih promjena koje se odnose na odobreni zahtjev za potporu, tj. promjena bitnih za prihvatljivost korisnika, troškova i projekta.

Iznimno, promjene naziva korisnika, adrese, bankovnog računa ili podataka koji se odnose na kontakte, nije potrebno podnositi putem zahtjeva za promjenu i nije potrebno sklapati dodatak Ugovoru o financiranju, već je korisnik dužan neposredno po nastanku promjene i bez odgađanja promjenu prijaviti u Evidenciji korisnika u skladu s podtočkom 2.5., stavkom 3. Natječaja.

Zahtjev za promjenu je moguće podnijeti i nakon što je izvršena isplata po prethodnom Zahtjevu za isplatu predujma/Zahtjevu za isplatu u slučaju isplate u ratama.

Zahtjev za promjenu korisnik je dužan podnijeti najmanje 45 dana prije isteka krajnjeg roka za podnošenje Zahtjeva za isplatu (u protivnom Agencija za plaćanja izdaje Pismo odbijanja zahtjeva za promjenu).

Razlozi promjena koje se odnose na odobreni zahtjev za potporu i za koje Korisnik mora podnijeti zahtjev za promjenu su sljedeći:

a) izmjena i/ili dopuna prethodno dostavljenog Glavnog projekta u slučaju gradnje za koju prema posebnom pravilniku nije potreban akt kojim se odobrava građenje

- b) promjena tehničkih karakteristika opreme/mehanizacije
- c) promjena odabranog ponuditelja
- d) promjena lokacije ulaganja i/ili

e)promjena nositelja/odgovorne osobe i/ili organizacijski oblik korisnika uz zadržavanje MIBPG-a iz zahtjeva za potporu.

Po završetku administrativne obrade Zahtjeva za promjenu, APPRRR će prema potrebi izdati Odluku o izmjeni Odluke o rezultatu administrativne kontrole/Pismo odobrenja zahtjeva za promjenu/Pismo odbijanja zahtjeva za promjenu.

U slučaju da Agencija za plaćanja utvrdi da je Korisnik obavio nedopuštenu promjenu tj. promjenu koja negativno utječe na zaključke postupka dodjele potpore, odnosno ispunjavanje uvjeta prihvatljivosti korisnika i/ili troškova i/ili projekta i/ili dodjelu bodova, Ugovor o financiranju se može raskinuti ili trošak svrstati u neodobrene troškove.

# <span id="page-29-0"></span>*5. VAŽNO ZA KORISNIKE*

Sve obveze korisnika Podmjere 5.2. Potpora za ulaganja u obnovu poljoprivrednog zemljišta i proizvodnog potencijala narušenog elementarnim nepogodama, nepovoljnim klimatskim prilikama i katastrofalnim događajima unutar EPFRR-a, definirani su važećim Pravilnikom, Natječajem i Ugovorom o financiranju.

U nastavku donosimo neke od važnijih obveza:

#### <span id="page-29-1"></span>*5.1. Poslovanje i promjena vlasništva*

Korisnik kao poslovni subjekt mora postojati, poslovati i upotrebljavati ulaganje u skladu s odobrenom namjenom tijekom razdoblja od pet godina od datuma konačne isplate potpore.

Korisnik ne smije tijekom razdoblja od pet godina od konačne isplate potpore na sufinanciranom ulaganju napraviti značajne promjene koje mijenjaju svrhu, namjenu i vrstu ulaganja, promijeniti vlasništvo nad ulaganjem, dati ulaganje u zakup ili najam ili ga premjestiti. Iznimno, moguća su odstupanja u slučajevima više sile ili nastupa izvanrednih okolnosti.

#### <span id="page-29-2"></span>*5.2. Upravljanje dokumentacijom*

Korisnik potpore iz EPFRR-a podmjere 5.2. je dužan čuvati cjelokupnu dokumentaciju vezanu za ulaganje za koje je ostvario potporu najmanje pet (5) godina od datuma konačne isplate potpore.

#### <span id="page-29-3"></span>*5.3. Korištenje sredstava iz drugih izvora financiranja*

Ulaganje koje je predmet potpore iz EPFRR programa Podmjere 5.2. Potpora za ulaganja u obnovu poljoprivrednog zemljišta i proizvodnog potencijala narušenog elementarnim nepogodama, nepovoljnim klimatskim prilikama i katastrofalnim događajima ne smije biti financirano nikakvim drugim javnim izdacima.

U slučaju da je ulaganje financirano iz drugih izvora potrebno je u Zahtjevu za potporu upisati podatke o iznosima i izvorima financiranja.

Ukoliko korisnik posjeduje Policu osiguranja za iste prihvatljive troškove koji su prijavljeni za sufinanciranje, istu je potrebno priložiti uz Zahtjev za potporu.

#### <span id="page-30-0"></span>*5.4. Sukob interesa*

Korisnik ne smije kao prihvatljiv trošak prijavljivati nabavu robe (uključujući kupnju zemljišta i objekata), izvođenje radova i pružanje usluga od ponuditelja fizičkih i pravnih osoba (uključujući sve njihove podugovaratelje) koji su s Korisnikom <sup>3</sup>:

- a. srodnici po krvi u pravoj ili u pobočnoj liniji do četvrtog stupnja, srodnici po tazbini do drugog stupnja, bračni ili izvanbračni drug, bez obzira na to je li brak prestao, posvojitelj i posvojenik
- b. vlasnički i/ili upravljački povezani neovisno o udjelu vlasničkih, glasačkih ili upravljačkih prava te od
- c. pravne osobe čiji su osnivači/članovi/osobe ovlaštene za zastupanje povezani na način kako je definirano u točki a) ovoga stavka.

#### <span id="page-30-1"></span>*5.5. Informiranje i vidljivost*

Korisnik je u obvezi pridržavati se zahtjeva povezanih s informiranjem i vidljivošću. Korisnik se posebno obvezuje poduzeti sve potrebne korake kako bi objavio činjenicu da Europska Unija sufinancira projekt, a relevantne informacije u vezi s informiranjem i vidljivosti propisane su u Prilogu 8 Natječaja.

#### <span id="page-30-2"></span>*5.6. Dodatne informacije*

**.** 

Agencija za plaćanja ima pravo u svakom trenutku od korisnika tražiti dodatnu dokumentaciju i informacije ukoliko su potrebni za provjeru određenih činjenica ili dobivanje dodatnih informacija odnosno objašnjenja u svezi s ulaganjem/projektom.

<sup>3</sup> *Navedena odredba odnosi se i na korisnikove srodnike po krvi u pravoj ili u pobočnoj liniji do četvrtog stupnja, srodnike po tazbini do drugog stupnja, bračnog ili izvanbračnog druga, bez obzira na to je li brak prestao, posvojitelja i posvojenika korisnika.* 

# <span id="page-31-0"></span>*6. KONTAKTI*

Za sva pitanja ili dodatne informacije vezano uz Podmjeru 5.2. *"Potpora za ulaganja u obnovu poljoprivrednog zemljišta i proizvodnog potencijala narušenog elementarnim nepogodama, nepovoljnim klimatskim prilikama i katastrofalnim događajima''* možete nam se obratiti na sljedeće kontakte:

#### *Agencija za plaćanja u poljoprivredi, ribarstvu i ruralnom razvoju*

Ulica grada Vukovara 269d, 10 000 Zagreb

Tel: (01) 6002-700 (centrala) / Fax: (01) 6002-851

Tel. (01) 6002-742, (01) 6002-743 i (01) 6002-744 (Služba za odnose s javnošću i informiranje)

e-mail: [info@apprrr.hr](mailto:info@apprrr.hr)

ili

# Ministarstvo poljoprivrede, *Uprava za stručnu podršku razvoju poljoprivrede i ribarstva (bivša Savjetodavna služba).*

Tel: 091 4882 803, 091 4882 715

e-mail: [davorin.hrsto@mps.hr,](mailto:davorin.hrsto@mps.hr) [ivan.danjek@mps.hr](mailto:ivan.danjek@mps.hr)

ili

### Ministarstvo poljoprivrede, Uprava za potpore poljoprivredi i ruralnom razvoju

Tel: (01) 6408 100

e-mail: [uprava.ruralnirazvoj@mps.hr](mailto:uprava.ruralnirazvoj@mps.hr)